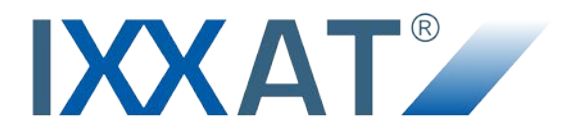

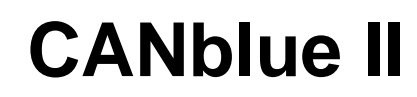

**Bluetooth/CAN Interface**

**USER MANUAL ENGLISH**

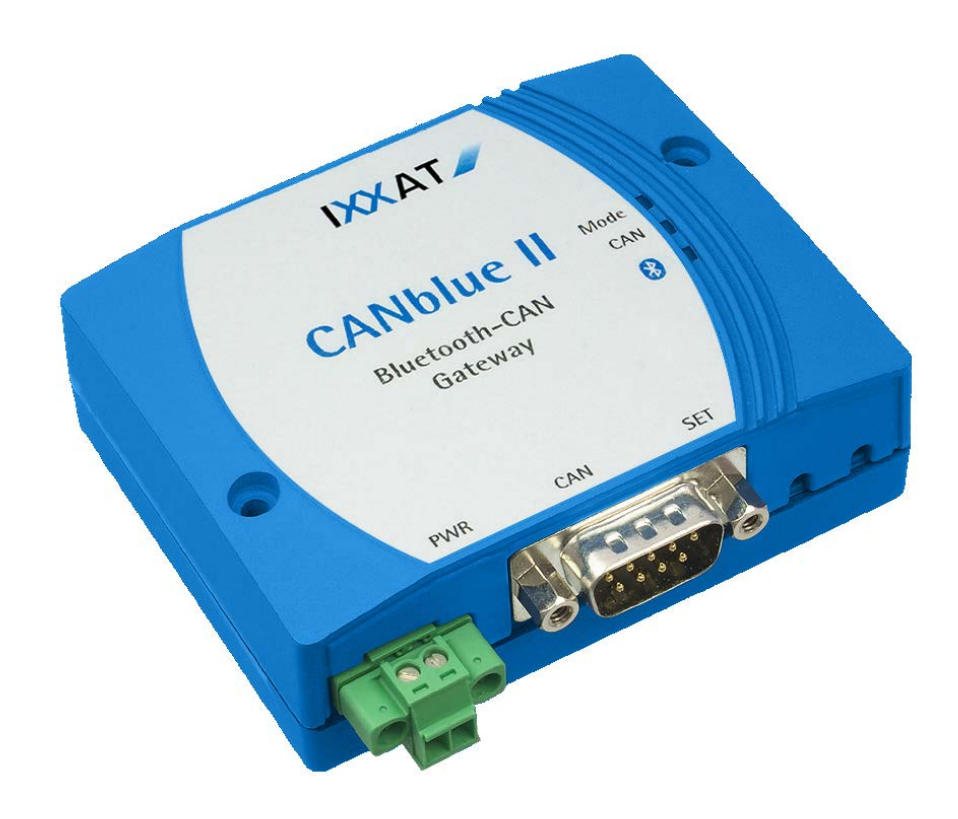

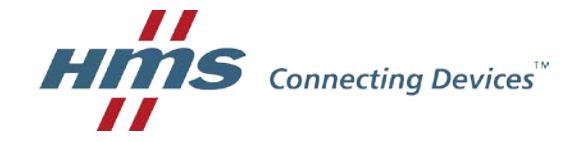

#### **HMS Technology Center Ravensburg GmbH**

Helmut-Vetter-Straße 2 88213 Ravensburg **Germany** 

Tel.: +49 751 56146-0 Fax: +49 751 56146-29 Internet: www.hms-networks.de E-Mail: info-ravensburg@hms-networks.de

#### **Support**

For problems or support with this product or other HMS products please request support at [www.ixxat.com/support.](http://www.ixxat.com/support)

Further international support contacts can be found on our webpage www.ixxat.com

#### **Copyright**

Duplication (copying, printing, microfilm or other forms) and the electronic distribution of this document is only allowed with explicit permission of HMS Technology Center Ravensburg GmbH. HMS Technology Center Ravensburg GmbH reserves the right to change technical data without prior announcement. The general business conditions and the regulations of the license agreement do apply. All rights are reserved.

#### **Registered trademarks**

All trademarks mentioned in this document and where applicable third party registered are absolutely subject to the conditions of each valid label right and the rights of particular registered proprietor. The absence of identification of a trademark does not automatically mean that it is not protected by trademark law.

Document number: 4.01.0126.10000 Version: 2.2

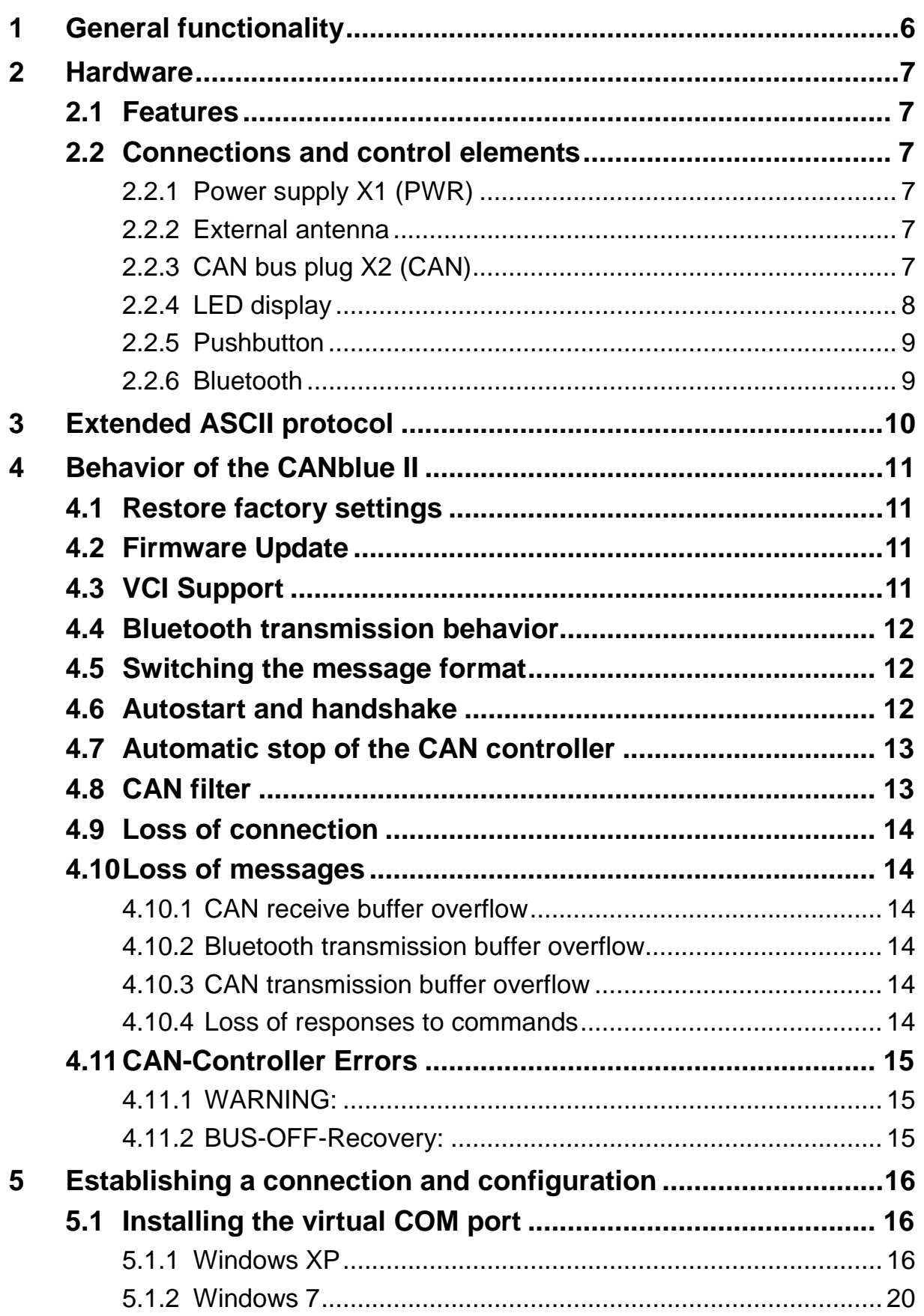

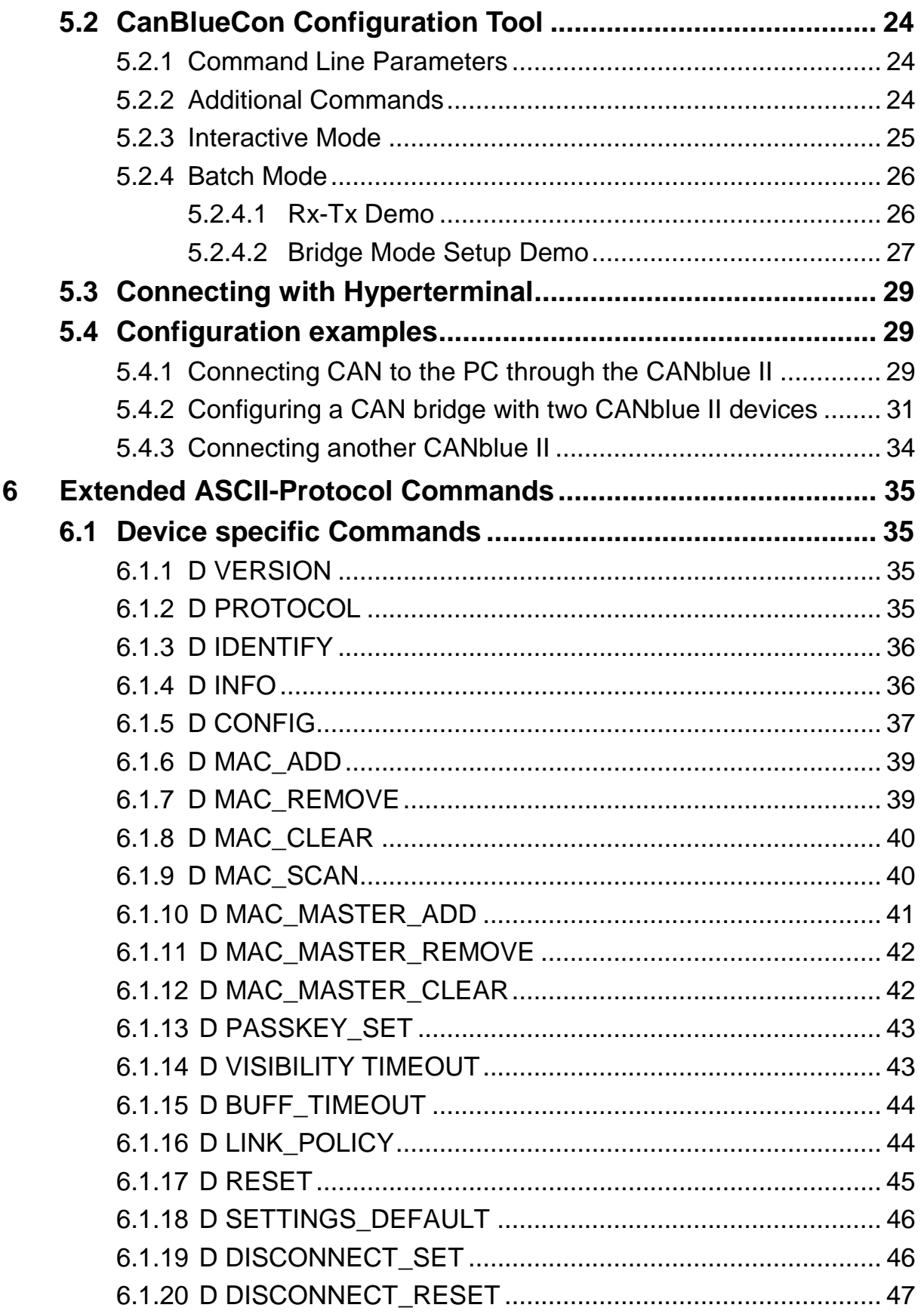

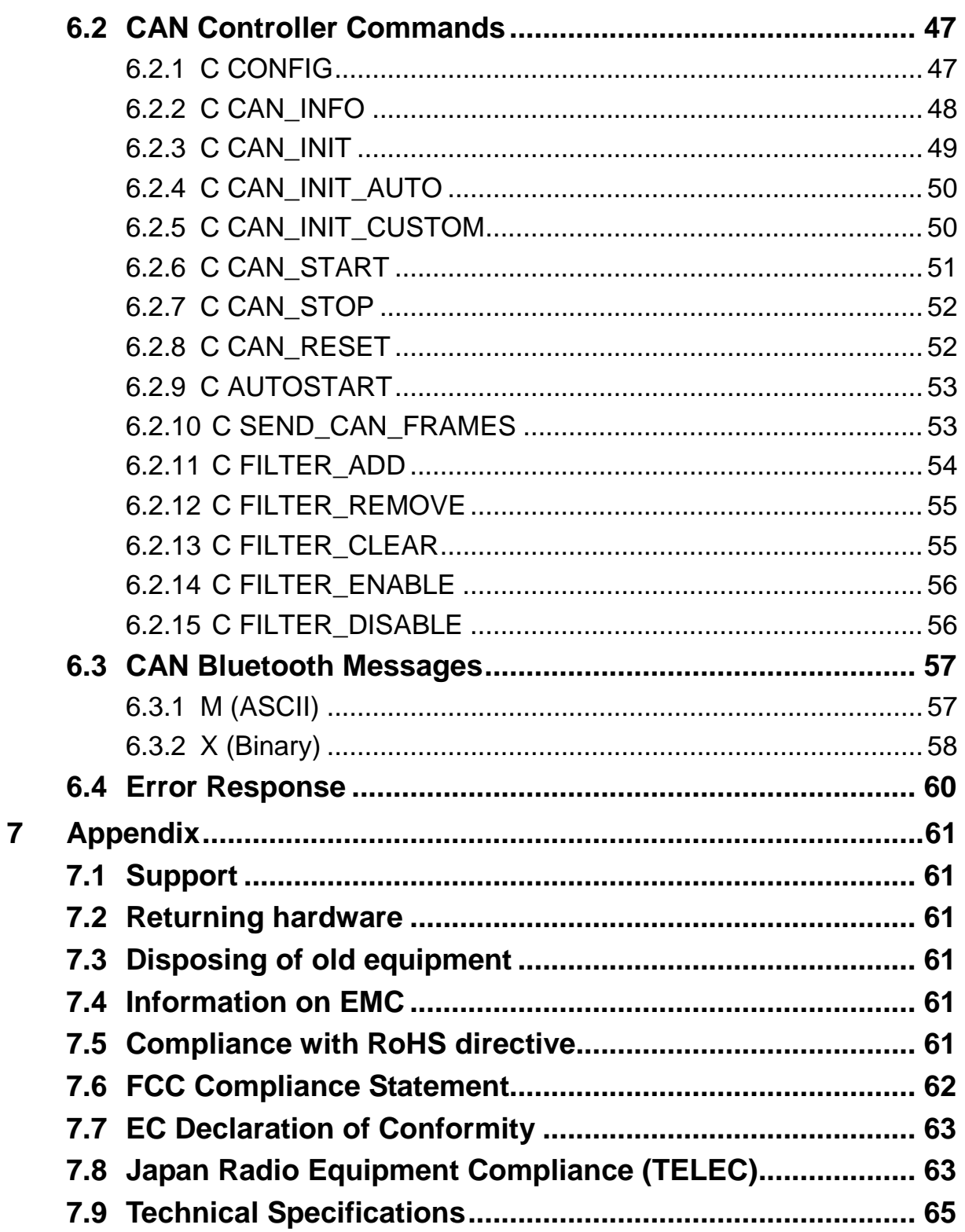

# <span id="page-5-0"></span>**1 General functionality**

The CANblue II units enables multiple CAN networks to connect wirelessly using the Bluetooth Serial Port Profile (SPP). If two CANblue II units are connected, one unit acts as the SPP server and one as the SPP client. The units can act as server and client in different connections simultaneously, allowing more than two units – and thus multiple CAN networks – to be connected. To establish an SPP connection between two units, the unit acting as the client should be given the Bluetooth MAC address of the server. The client then attempts to establish a connection to the other CANblue II. Each CANblue II forwards the messages it receives from the CAN network to all existing SPP connections. Conversely, all CAN messages received from Bluetooth are sent into the CAN network and, if there are any, to other SPP connections as well.

In addition to the SPP server and client for chaining CANblue II units, each CANblue II also provides an additional SPP server. Any other Bluetoothcapable unit that supports SPP can connect to this server. This connection can be used to configure the CANblue II and CAN messages can be received or sent.

There is an ASCII protocol defined for communication with the CANblue II that provides commands for the configuration of the units and the transmission/receiving of CAN messages.

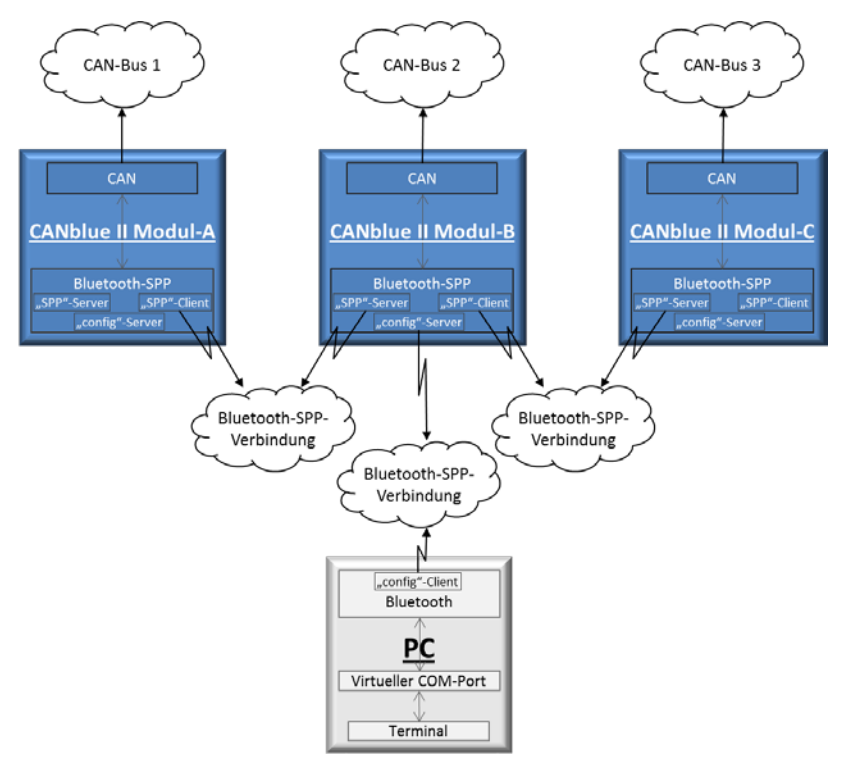

**Fig.: 1-1 Networking example**

# <span id="page-6-0"></span>**2 Hardware**

# <span id="page-6-1"></span>**2.1 Features**

- Bluetooth specification  $V$  2.1 + EDR (Enhanced Data Rate)
- Power supply 9 30 V DC
- Microcontroller STM32F103RC with integrated CAN controller, 72 MHz
- **Bluetooth Radio Ericsson STLC2500**
- **Available with integrated or external antenna**
- Different external antennas available

# <span id="page-6-2"></span>**2.2 Connections and control elements**

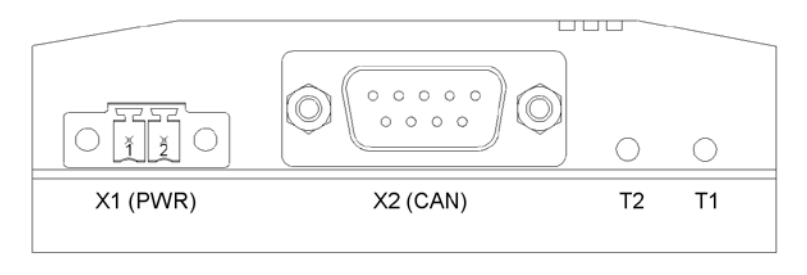

**Fig.: 2-1 Connections and control elements**

### <span id="page-6-3"></span>**2.2.1 Power supply X1 (PWR)**

The unit is supplied with a DC voltage from 9 V to 30 V. The connection pinout is shown in the following table.

The CANblue II is protected against polarity reversal.

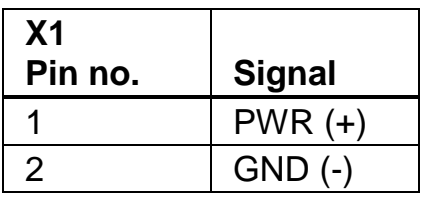

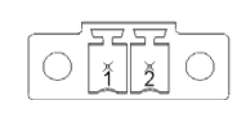

### <span id="page-6-4"></span>**2.2.2 External antenna**

The external antenna must be screwed on the connector on the top of the CANblue II. Further information about different antennas can be found on www.ixxat.com.

### <span id="page-6-5"></span>**2.2.3 CAN bus plug X2 (CAN)**

The CANblue II has an ISO 11898-2 bus coupling. The signals for the bus coupling are on the 9-pin sub-D plug as shown in the following table.

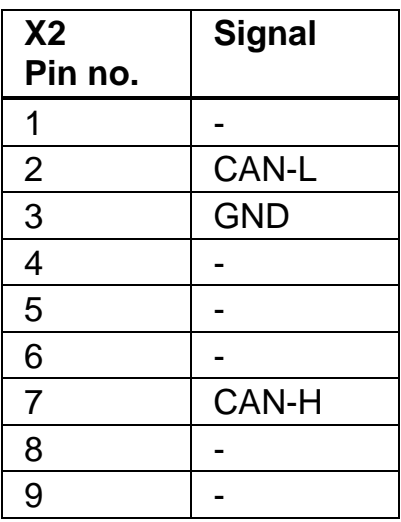

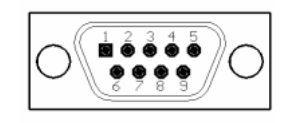

### <span id="page-7-0"></span>**2.2.4 LED display**

The CANblue II has three LEDs for signaling different states:

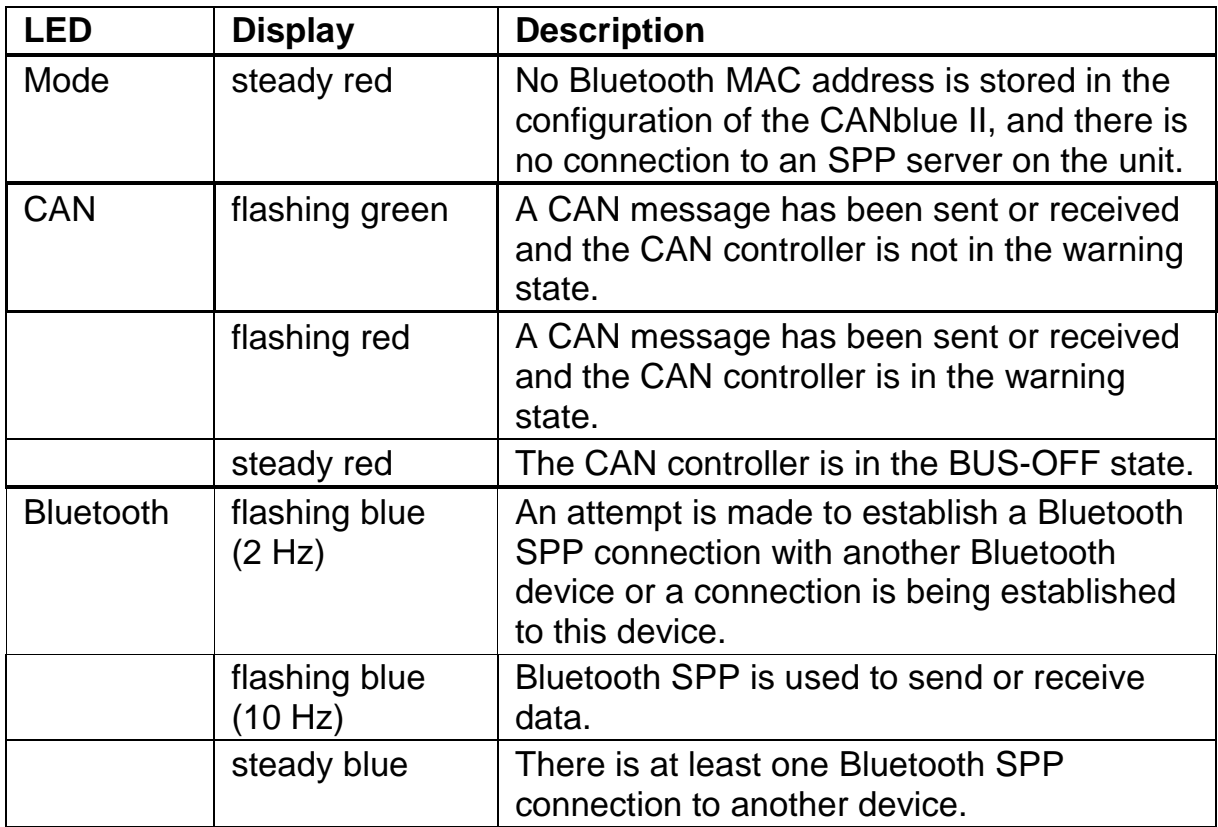

### <span id="page-8-0"></span>**2.2.5 Pushbutton**

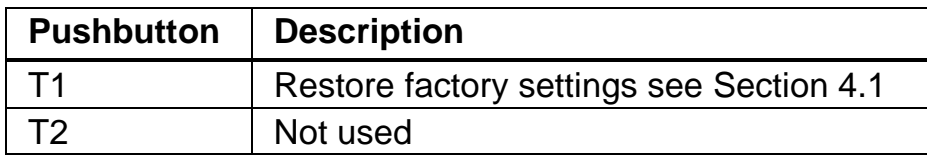

### <span id="page-8-1"></span>**2.2.6 Bluetooth**

The internal Bluetooth interface needs a unique MAC address (MAC-ID) to communicate. The MAC-ID is on the back of the device and is also used for the unique identification of devices when searching for them with Bluetooth. See also chapter [5,](#page-15-0) ["Establishing a connection and configuration"](#page-15-0).

# <span id="page-9-0"></span>**3 Extended ASCII protocol**

To configure and transmit Bluetooth CAN messages, there is an ASCII protocol defined. There is also a binary format available for the transmission of Bluetooth CAN messages to permit a better data rate. CANblue II units always use the binary format for CAN messages transmitted between them.

#### **ASCII commands have the following structure:**

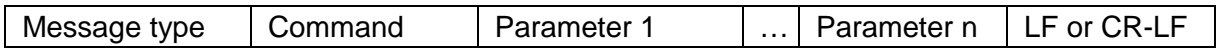

- Individual fields are separated by blanks.
- Multiple sequential blanks are considered to be a single blank.
- **There is no distinction between capital and lower-case letters.**
- A message is terminated with the ASCII linefeed control code (LF or "\n") or with a carriage return and linefeed (CR LF or "\r\n").
- ASCII messages sent by the CANblue II are terminated with the same ASCII control codes as ASCII messages sent by the user. If the user has not yet sent any ASCII messages, the CANblue II uses CR-LF as the terminator.

There are six different message types defined. The message type is defined by the first byte.

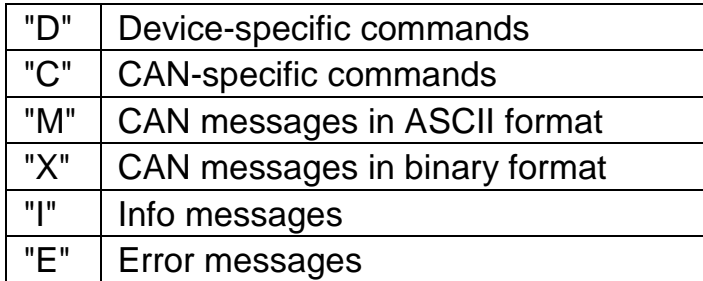

#### **Examples:**

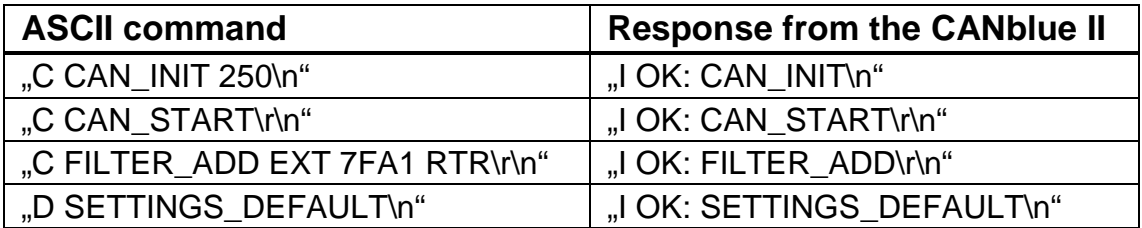

A list of all ASCII commands can be found in chapter *[6](#page-34-0) ["Extended ASCII-Protocol Commands"](#page-34-0)* (p[.35\)](#page-34-0).

# <span id="page-10-0"></span>**4 Behavior of the CANblue II**

# <span id="page-10-1"></span>**4.1 Restore factory settings**

If there is a "Config" connection to the CANblue II, the device can be reset to the factory settings using the command ["D SETTINGS\\_DEFAULT"](#page-45-0). Without a Bluetooth connection, the device can also be reset as follows:

- **(1)** Turn off the CANblue II.
- **(2)** Press and hold button T1
- **(3)** Turn on the CANblue II; the CAN LED lights in red-green
- **(4)** When the CAN LED flashes in red-green, release button T1
- **(5)** If the MODE LED flashes several times, this indicates that the configuration has been reset to factory settings

# <span id="page-10-2"></span>**4.2 Firmware Update**

Starting with firmware version 2.00.00, an update of the CANblue II firmware is possible. The files needed for updating the CANblue are supplied on CD or can be found in the installation folder. The firmware can be updated as follows:

- **(1)** Restore the CANblue II to factory defaults
- **(2)** Set up a virtual COM-Port (Config connection). (see [5.1](#page-15-1) [Installing the vir](#page-15-1)[tual COM port](#page-15-1) on p. [16\)](#page-15-1)
- **(3)** Open the command prompt and navigate to the folder "FW-Update" on CD or in the installation folder.
- **(4)** Call FW-Update <COM-PORT> e.g. "FW-Update 5"
- **(5)** At first the new Firmware version and the firmware version of the device are displayed, after that the firmware update is performed
- **(6)** At the end the CANblue II restarts itself. During the restart the CAN and Mode LEDs should flicker red/green
- **(7)** The firmware version can be checked with CANblueCon and the command "D VERSION"

# <span id="page-10-3"></span>**4.3 VCI Support**

The CANblue II can also be used as VCI interface starting with firmware version 2.00.05 and VCI Version 3.5.1.3753. Therefore no special firmware has to be flashed. The VCI mode works best when the CANblue II is restored to factory defaults before and the CANblue II is not running in bridge mode. With reduced receive and transmit performance the parallel usage is also possible. Existing CAN filters will be cleared during VCI interface usage and will be restored afterwards. Therefore the CANblue II must be registered with the VCI-

V3 Device Server. Please read the VCI-V3 installation manual shipped with the VCI-V3 for detailed installation instruction.

## <span id="page-11-0"></span>**4.4 Bluetooth transmission behavior**

With the standard configuration, pending messages are collected for up to 4 ms by the CANblue II before sending them via Bluetooth.

The collecting resp. minimum time between two consecutive Bluetooth TX packets can be adjusted. To do this, the command ["D BUFF\\_TIMEOUT"](#page-43-0) can be used to specify a time after which pending messages will be transmitted even if they don't complete a full Bluetooth SPP packet. A timeout of 0 indicates that data should be send immediately. This increases the protocol overhead.

The size of a packet depends on the other node in the connection. CANblue II units use data packets of up to 669 bytes between themselves.

# <span id="page-11-1"></span>**4.5 Switching the message format**

The command "C SEND\_CAN\_FRAMES" can be used on a "Config" connection to switch between ASCII and binary format, or the receipt of CAN messages can be disabled entirely (see p. [53,](#page-52-1) chapter [6.2.10](#page-52-1) [C](#page-52-1)  [SEND\\_CAN\\_FRAMES\)](#page-52-1).

The format is also changed in the following situations:

- After a connection is established to the "Config" server, the transmission of CAN messages is disabled.
- If the command ["C CAN\\_START"](#page-50-0) is issued, the transmission format is switched to ASCII.
- If the "Config" connection is used to sent a CAN message to the CANblue II in the ASCII or binary format, the CANblue II switches to the same format.

If the CANblue II is in autostart mode and a handshake is carried out on the "Config" connection (see *[4.6](#page-11-2) [Autostart and handshake](#page-11-2)*), the device switches to the binary format.

# <span id="page-11-2"></span>**4.6 Autostart and handshake**

If the autostart mode of the CANblue II is enabled (see [6.2.9](#page-51-2) [C AUTO-](#page-52-0)[STARTo](#page-52-0)n p. [53](#page-51-2) ) and a SPP connection is established, it attempts to carry out a handshake to start the CAN controller.

If a handshake is carried out between two CANblue II devices, both devices must have autostart mode enabled.

However, a handshake can also be carried out on the "Config" connection. The corresponding responses to the handshake messages must then be sent manually by the user.

#### **A handshake works as follows:**

After an SPP connection is established, the SPP server transmits its version information (e.g. "I CANblue Generic - Bridge  $v2.00.03$ "). The SPP client must then also send its own version information.

If the SPP server receives no response to its version information, it sends the version information again after five seconds.

Once the version information has been exchanged successfully, the SPP server starts its CAN controller at the configured baud rate and sends "I CAN STARTED" to the SPP client. The client then starts its own CAN controller and sends "I CAN STARTED" back to the SPP server.

This concludes the handshake procedure and both CANblue II units will now exchange CAN messages in binary format.

### <span id="page-12-0"></span>**4.7 Automatic stop of the CAN controller**

If there is no more SPP connection to the CANblue II, the CAN controller automatically stops.

### <span id="page-12-1"></span>**4.8 CAN filter**

Messages received by the CAN controller can be filtered. Messages are filtered based on the identifier, the frame format (extended, standard), and the frame type (data, remote). Filter entries can be stored in the CANblue II for filtration. An entry consists of the frame format, the ID, and the frame type. Once filtering is activated, messages received by the CAN controller are only forwarded on the SPP connections if the messages correspond to a filter entry.

4096 standard filters can be entered. This includes all possible identifiers for the standard frame format.

For the extended filter, there are 300 bytes of storage available. An extended filter entry occupies 8, 16, 24, or 32 bits depending on the number of CAN ID digits. Thus between 75 and 300 extended messages can be filtered.

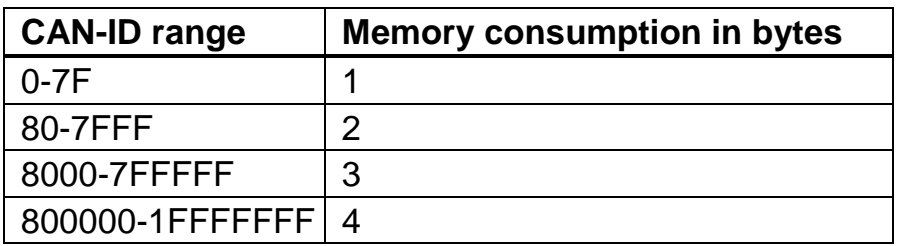

The following commands are available for configuration of filtering:

["C FILTER\\_ADD"](#page-53-0) ([S.54,](#page-52-2) Kapite[l 6.2.11\)](#page-52-2) ["C FILTER\\_REMOVE"](#page-54-0) ([S.55\)](#page-53-1) ["C FILTER\\_CLEAR"](#page-54-1) ([S.55\)](#page-54-1) ["C FILTER\\_ENABLE"](#page-55-0) ([S.56\)](#page-54-2) "C FILTER DISABLE" (S[.56\)](#page-55-1)

### <span id="page-13-0"></span>**4.9 Loss of connection**

If a CANblue II has stored a Bluetooth MAC address, then for five seconds it will attempt to establish an SPP connection to that address. If the connection attempt fails, then a new attempt is always started after two seconds.

The loss of an existing SPP connection is detected after three seconds. After connection loss is detected, the SPP client immediately attempts to establish a new connection as described above.

### <span id="page-13-1"></span>**4.10 Loss of messages**

### <span id="page-13-2"></span>**4.10.1 CAN receive buffer overflow**

The CAN receive buffer can overflow if a Bluetooth connection to the CANblue II is established during high traffic on the connected CAN network or another connection is attempted. If this is the case, additional incoming CAN messages are discarded. If there is a config connection to the CANblue II, this is indicated with an error message ("E 84 Rx SW queue OVERRUN").

### <span id="page-13-3"></span>**4.10.2 Bluetooth transmission buffer overflow**

The CANblue II has a separate transmission buffer for every SPP connection. If one of these buffers fills up due to an excess number of CAN messages, any additional incoming messages for this buffer are discarded. If this involves the config connect, then once there is space in the buffer again an error message is send ("E 84 Rx SW queue OVERRUN").

### <span id="page-13-4"></span>**4.10.3 CAN transmission buffer overflow**

Due to flow control on the Bluetooth SPP connection, the CAN transmission buffer can normally not overflow. However, to avoid blocking the receipt of data on the SPP connections, in case of error (CAN controller in warning or BUS OFF state) or if there are more than 512 messages in the buffer, the oldest buffer entries are overwritten.

### <span id="page-13-5"></span>**4.10.4 Loss of responses to commands**

If there is high data traffic between the SPP connections on the CANblue II devices and a command is sent on the config connection, it can occur that parts of the CANblue II response are discarded. Only entire lines of the response are discarded, that is, the response is always terminated with a linefeed or carriage return and linefeed.

# <span id="page-14-0"></span>**4.11 CAN-Controller Errors**

### <span id="page-14-1"></span>**4.11.1 WARNING:**

If the CAN controller is in the warning state due to multiple incorrectly received or transmitted messages, this can only be corrected by resetting the CANblue II or by the receipt or transmission of multiple valid CAN messages. The stopping and restarting of the CAN controller does not reset the warning state (except for BUS-OFF).

### <span id="page-14-2"></span>**4.11.2 BUS-OFF-Recovery:**

If the CAN controller goes into BUS-OFF, the BUS-OFF recovery is automatically started. Five seconds after detection of the BUS-OFF state, the CAN controller is stopped for one second, and then restarted. If the CAN controller then detects 128 successive 11-bit sequences on the bus (128 valid messages), all error flags are reset on the CAN controller and the CAN controller is then placed back into the normal operating condition. The BUS-OFF recovery is carried out until the CAN controller is in normal operating mode or is stopped through the config connection (see *[6.2.7](#page-51-0) [C CAN\\_STOP](#page-51-0)*).

The BUS-OFF recovery can also be carried out manually by using the config connect to stop and restart the CAN controller.

# <span id="page-15-0"></span>**5 Establishing a connection and configuration**

Each CANblue II provides two virtual SPP servers as a service. The names of the SPP servers are "Config" and "SPP". To configure a CANblue II, a Bluetooth-capable device that supports the serial port profile (SPP) must be used to establish a connection to the Config server. To connect to the Config server of a CANblue II, a virtual COM port must be installed for the SPP connection on the device used. The user can see the virtual COM port as a physical COM connection present on the device which is connected through a cable to a CANblue II. The following values must be used for the properties of the COM port.

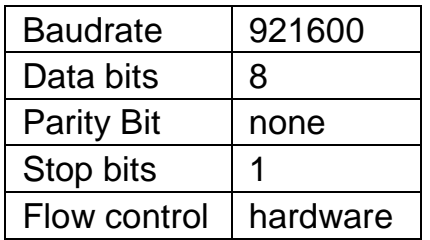

The COM port can be used with a terminal program, for example. To configure the CANblue II and CAN message exchange, the ["Extended ASCII protocol"](#page-9-0) must be used (see section [3](#page-9-0) on p[.10](#page-9-0) and section *[6](#page-34-0) [Extended ASCII-Protocol](#page-34-0)  [Commands](#page-34-0)* on p[.35\)](#page-34-0).

## <span id="page-15-1"></span>**5.1 Installing the virtual COM port**

The following two sections describe step by step how a Bluetooth device is added under Windows XP and Windows7 and then used to establish a connection to a CANblue II on a virtual COM port

### <span id="page-15-2"></span>**5.1.1 Windows XP**

**(1)** Open the dialog "Bluetooth devices" (Control Panel  $\rightarrow$  Bluetooth devices). Use the "Add" button to open the Bluetooth device addition wizard.

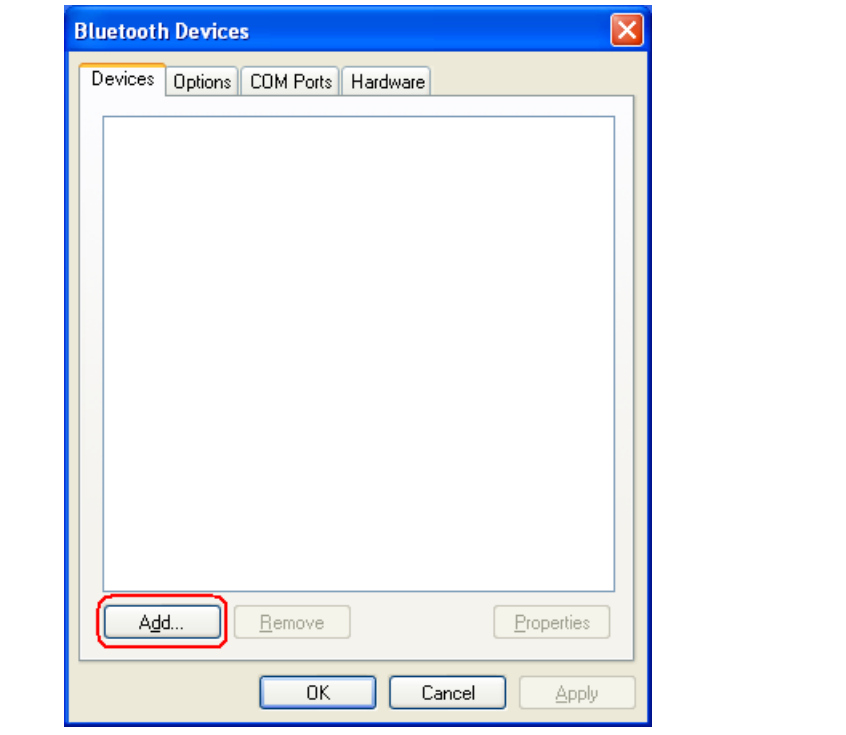

**Fig.: 5-1 XP - Bluetooth devices**

**(2)** Check "My device is set up and ready to be found ", then use the "Next" button to search for devices.

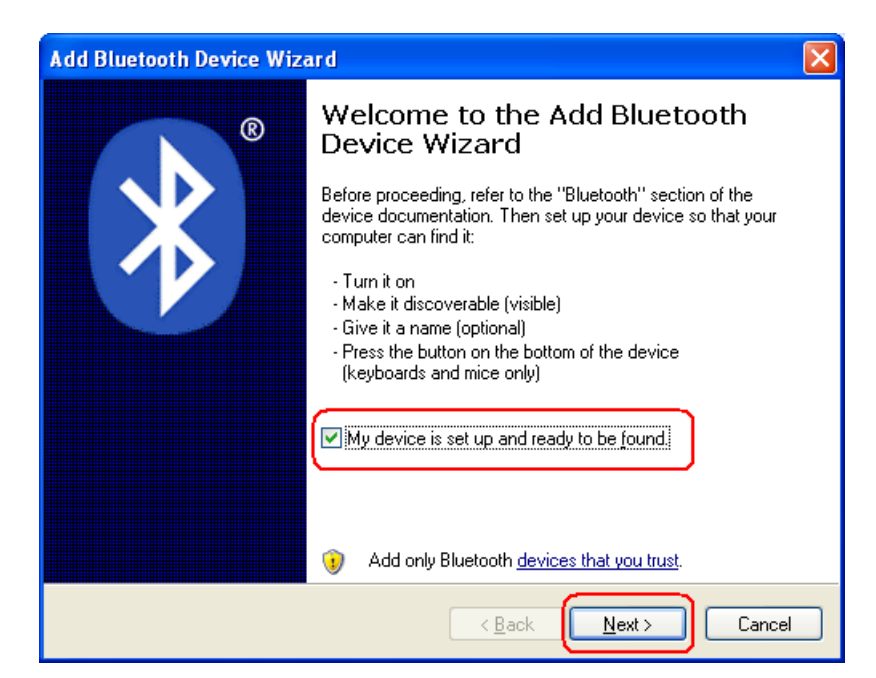

**Fig.: 5-2 XP Bluetooth device wizard - Welcome**

**(3)** All available devices will then be displayed. The CANblue II devices have names like "CANblue II ([MAC address])". The MAC address can be found on the back of the CANblue II. Select the device to which you want to connect and confirm the selection with the "Next" button.

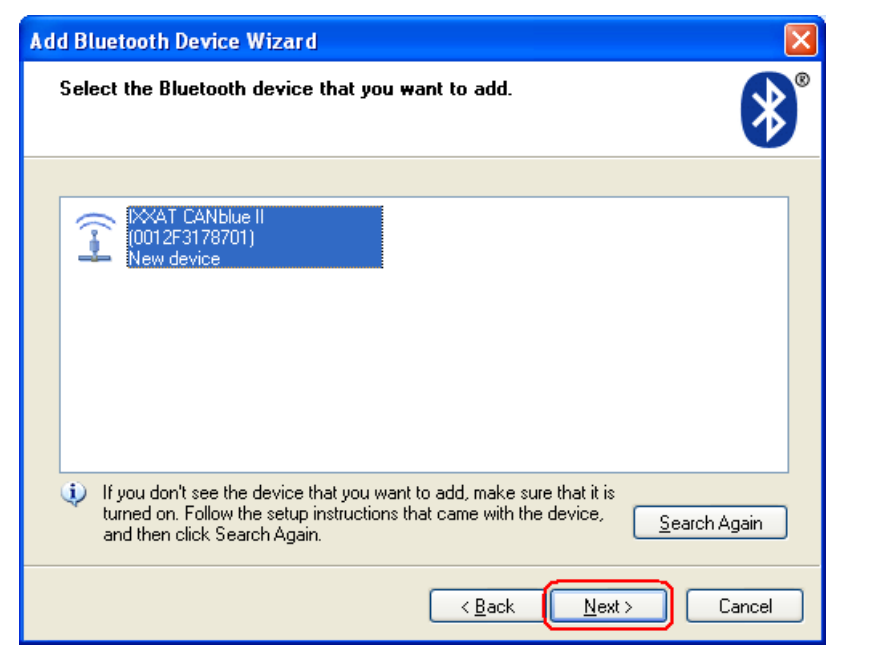

**Fig.: 5-3 XP Bluetooth device wizard - Devices found**

**(4)** Now the passkey for the CANblue II must be entered. "Use the passkey found in the documentation" must be selected for the entry, and "7388" entered as the passkey. Confirm the input with "Next".

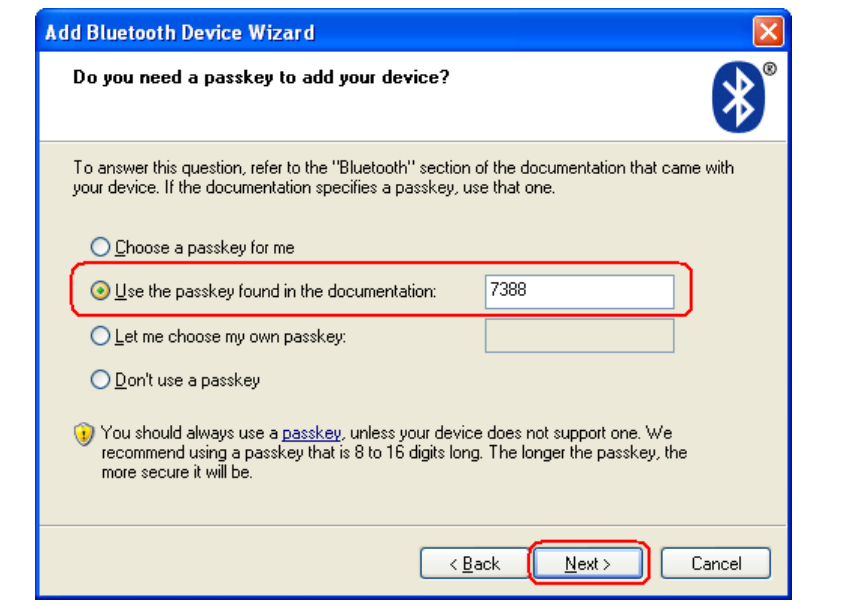

**Fig.: 5-4 XP Bluetooth device wizard - passkey**

**(5)** After all drivers have been installed, the virtual COM ports created for the device are displayed. For the CANblue II devices, two outgoing COM ports are shown. One of these two COM ports is provided for the Config connection of "non-CANblue devices".

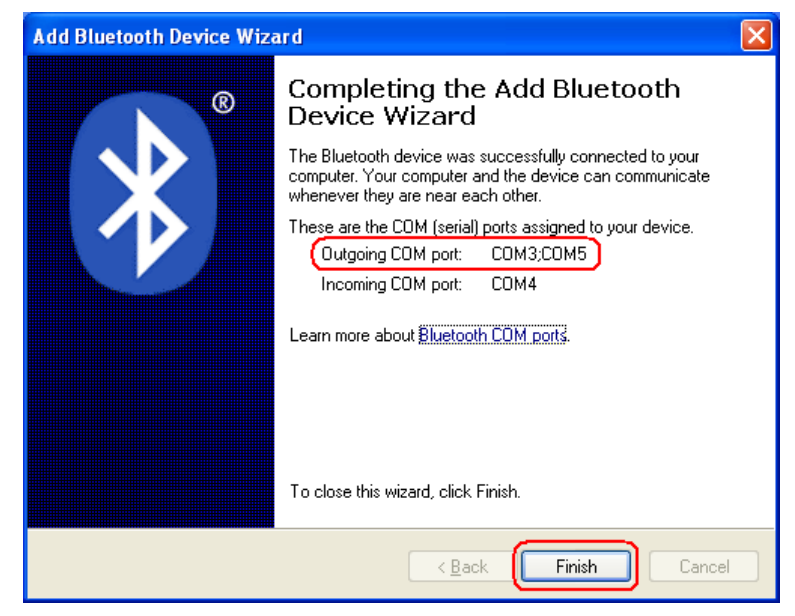

**Fig.: 5-5 XP Bluetooth device wizard - Completion**

**(6)** To find out which COM port should be used, you must query the names of the SPP servers. In the "Bluetooth Devices" dialog, you will see the CANblue II you just added. Use the "Properties" button to open the "Properties" window for the selected device. Click on the "Services" tab to search for the services of the device and display them. For the CANblue II, the two SPP servers of the device are shown here. One of these servers is named "Config". Next to the name, the COM port is displayed that can be used to establish a connection to the CANblue II. The second service, named "SPP", is reserved for a connection between two CANblue II devices. No connection can be established to this server. If the checkmark is not set for the Config service, there may have been problems installing the driver for this service. Check the box and confirm with the "Apply" button to attempt to install the driver again. An Internet connection may be necessary so that the driver can be downloaded.

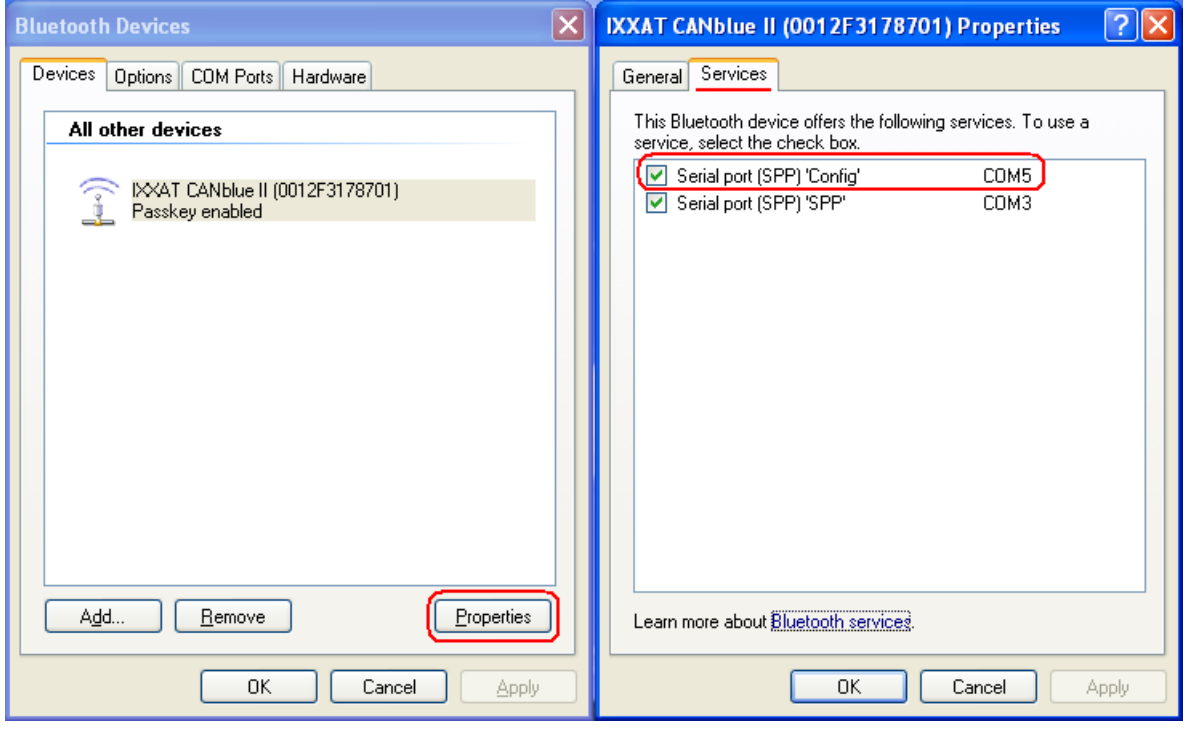

**Fig.: 5-6 XP Bluetooth device services**

**(7)** Now the virtual COM port displayed for the Config connection can be used to connect to the CANblue II.

#### <span id="page-19-0"></span>**5.1.2 Windows 7**

**(1)** On the window for "Devices and printers" (Control Panel  $\rightarrow$  "Hardware and Sound"  $\rightarrow$  "Devices and Printer"), the "Add a device" button can be used to search for devices.

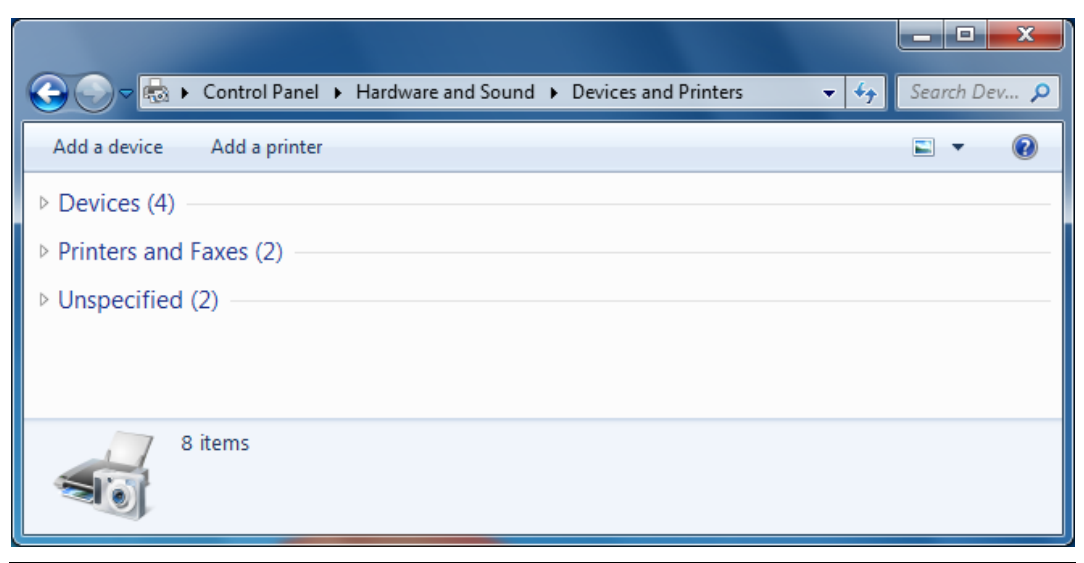

**Fig.: 5-7 W7 - Devices and printer**

**(2)** Select the desired device and confirm with "Next". The CANblue II devices have names like "CANblue II ([MAC address])". The MAC address can be found on the back of the CANblue II. Once the addition is complete, the window can be closed with "Close".

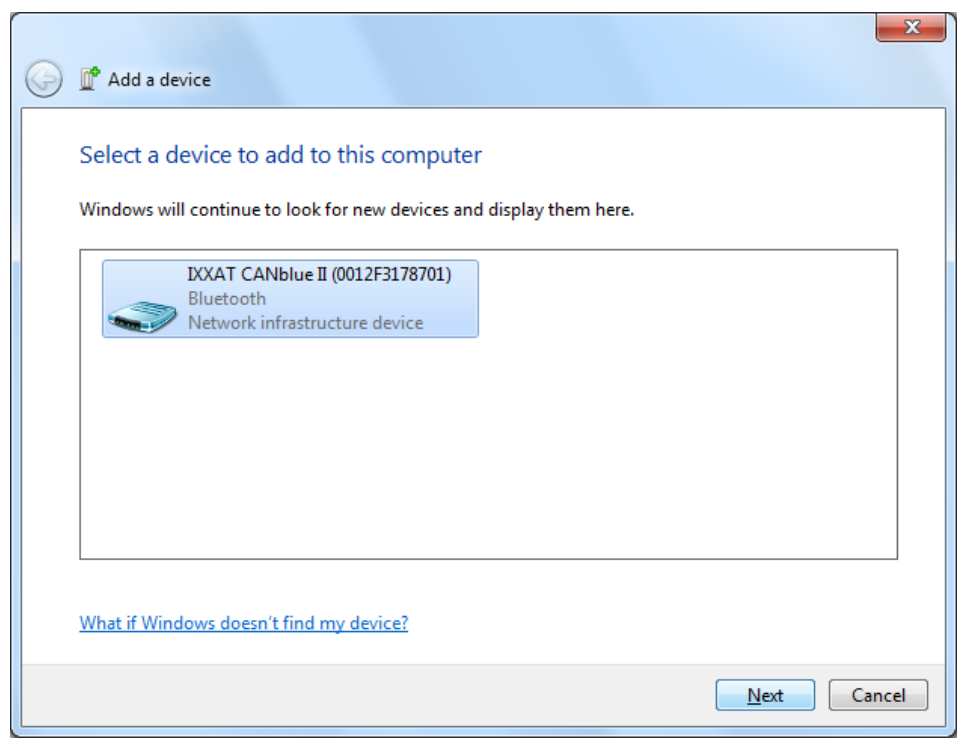

**Fig.: 5-8 W7 - Adding a device**

**(3)** Now the pairing code for the CANblue II must be entered. "Enter the device's pairing code" must be selected for the entry, and "7388" entered as the pairing code. Confirm the input with "Next".

### **Establishing a connection and configuration**

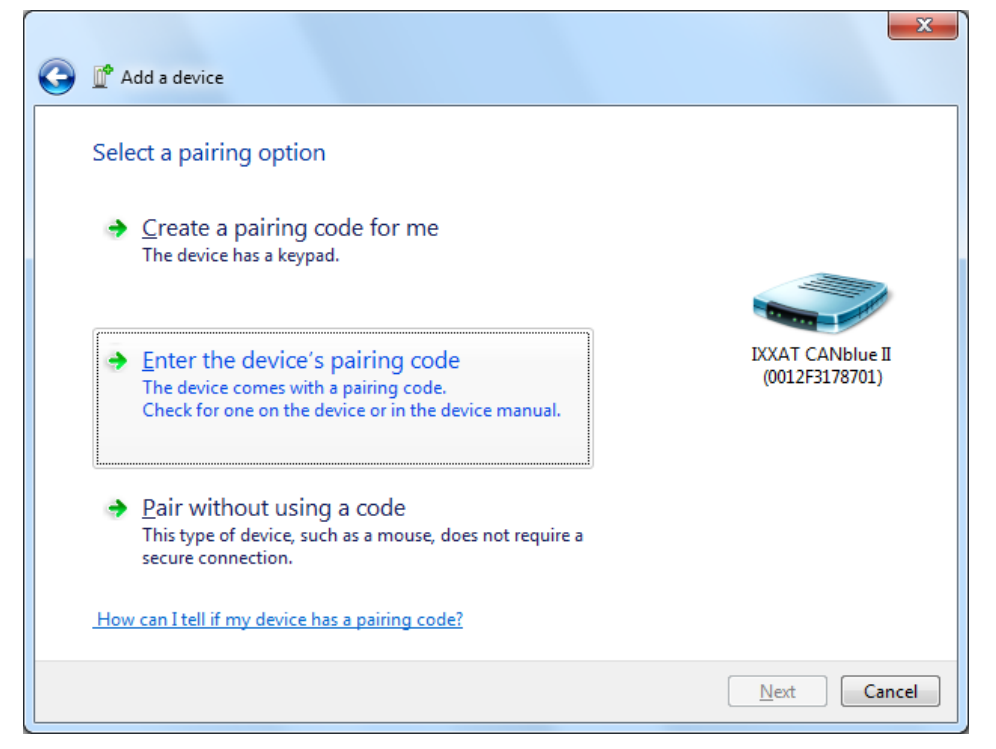

**Fig.: 5-9 W7 - Enter device pairing code**

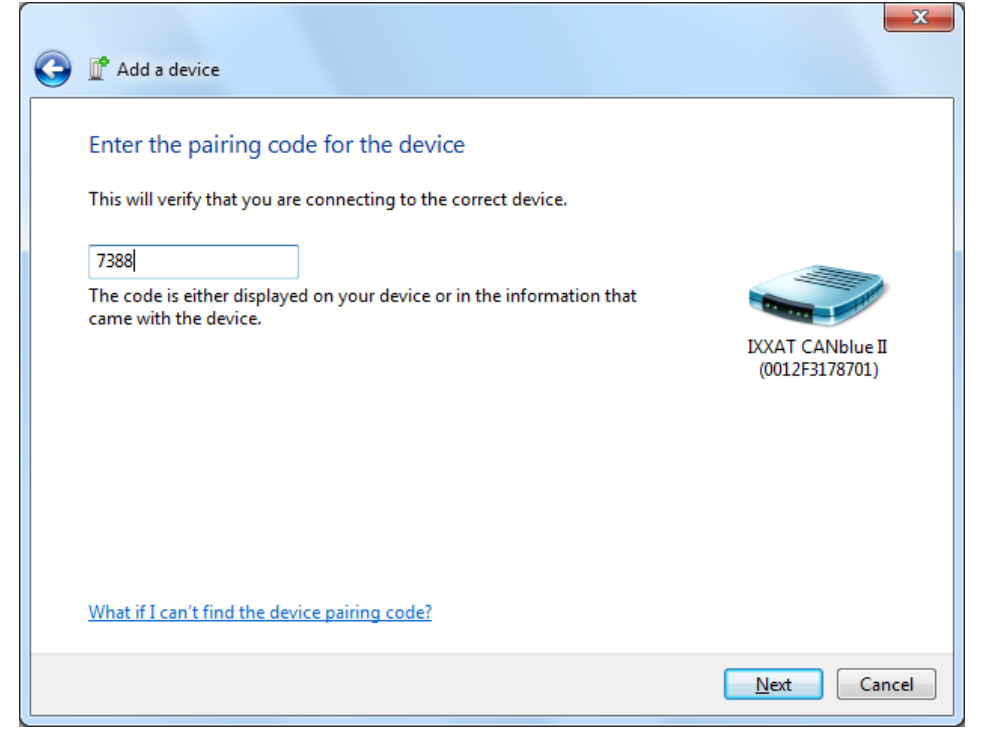

**Fig.: 5-10 W7 - pairing code**

**(4)** The CANblue II added is now displayed on the window for "Devices and Printers". To determine the virtual COM port that can be used to connect to the Config server of the CANblue II, on the Services tab on the properties window for the device (right click on the device  $\rightarrow$  Properties) you can query the services provided by the CANblue II.

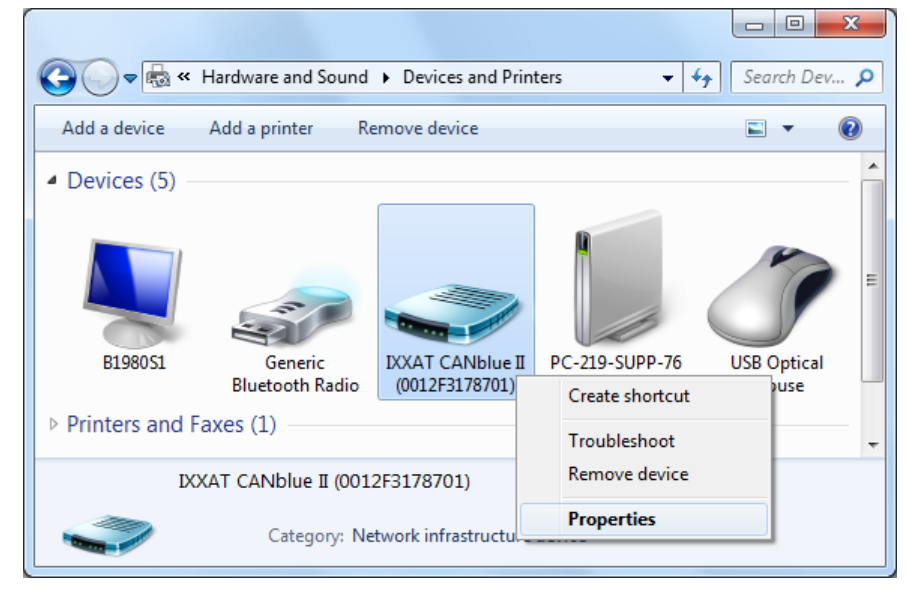

**Fig.: 5-11 W7 - Devices and printer - Device Properties**

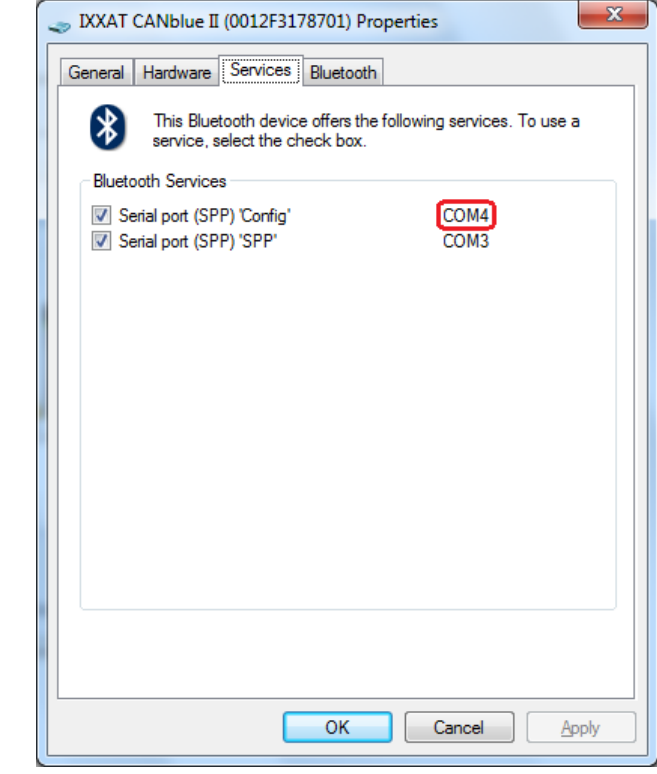

**Fig.: 5-12 W7 - Bluetooth device services**

**(5)** Here is where the two SPP servers and the corresponding COM ports are displayed. The COM port required to connect the PC to the CANblue II is next to the SPP services with the name "Config". If the checkmark is not set for the Config service, there may have been problems installing the driver for this service. Check the box and confirm with the "Apply" button to attempt to install the driver again. An Internet connection may be necessary so that the driver can be downloaded.

## <span id="page-23-0"></span>**5.2 CanBlueCon Configuration Tool**

To set up the CANblue II, the CanBlueCon tool is provided. It is capable of reading a configuration file with given commands and supports a command history, so that you can scroll through your last issued commands by pressing the UP/DOWN keys.

### <span id="page-23-1"></span>**5.2.1 Command Line Parameters**

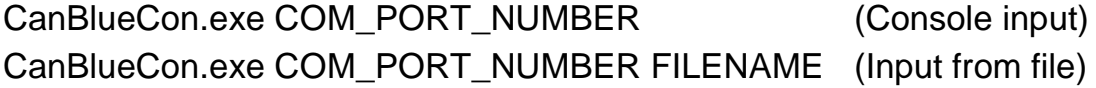

#### Example CanBlueCon.exe 4 Config.txt

The first parameter is mandatory. If you omit the second parameter "FILE-NAME", CanBlueConfig will automatically start up in interactive mode. If you specify a file in the second parameter, CanBlueConfig will start in batch mode. In interactive mode, CanBlueConfig expects command input from the console, in batch mode it will read the commands from the specified text file.

### <span id="page-23-2"></span>**5.2.2 Additional Commands**

Additionally to the CANblue commands described in chapter [6](#page-34-0) ["Extended](#page-34-0)  [ASCII-Protocol Commands"](#page-34-0), the CanBlueCon supports the following "local" commands which start with a "#" character. These commands are interpreted locally and allow the user to implement a cyclic transmission, for instance.

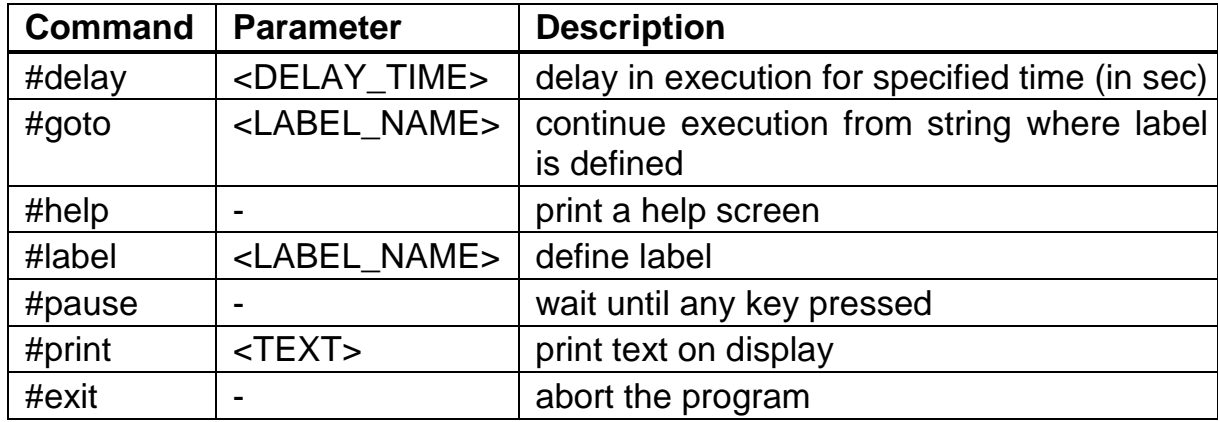

The following additional commands are available:

An example of a CANblue II command with local echo and CANblue II reply:  $\geq$ c can init 1000

I OK: CAN\_INIT

An example of a local command with local output: >#print CANblue Generic

# CANblue Generic

#### <span id="page-24-0"></span>**5.2.3 Interactive Mode**

The basic usage of CanBlueConfig in Interactive mode is equal to Hyper-Terminal. Just type in the command you want to execute and press return. However, CanBlueConfig provides some additional commands to control the execution of the standard commands.

For a reference to these commands see section [5.2.2](#page-23-2) [Additional Commands.](#page-23-2)

| Е<br><b>T</b> CANblueCon 4                                                                   | $\mathbf x$ |
|----------------------------------------------------------------------------------------------|-------------|
| #### CANblueCon 1.02.01 - (Interactive Mode) ####   (#exit = abort)                          |             |
| I CANblue Generic - Bridge v2.00.01<br> >d identify                                          |             |
| Name: IXXAT CANblue II (0012F3178701)<br>HW-Number: HW288895<br>н<br>OK: IDENTIFY<br>IT.     |             |
| >d config show<br>$BT0=0$ , $BT1=14$ (1000 kbaud)<br>II.<br>Bus coupling: HIGH               |             |
| II<br>Autostart: ON<br>$MAC-List:$<br>IT<br>MAC count: 0                                     |             |
| Π<br>STD filter list:<br>STD filter disabled<br>IT<br>EXT filter list:                       |             |
| EXT filter disabled<br>П<br>MAC-Master: 000C55FF77C8 Can-Bluet.-form.: off, State: connected |             |
| TX-Buff. timeout: 0<br>II<br>OK: CONFIG SHOW                                                 |             |
| ш<br>∢                                                                                       |             |
|                                                                                              |             |

**Figure 5.2-1: CANblueCon**

#### <span id="page-25-0"></span>**5.2.4 Batch Mode**

You can activate batch mode by specifying a configuration file as the second command line parameter of CanBlueCon.exe. The file is read and the commands are sent to the CANblue II.

The additional commands of CanBlueConfig are especially useful here, because you can easily implement loops and other constructs with them.

#### <span id="page-25-1"></span>*5.2.4.1 Rx-Tx Demo*

The following example is a part of the configuration file "CanBlue-Con\_CAN\_RX\_TX\_Demo.txt".

```
#print Initializing CAN with 1000 kBaud 
c can_init 1000 
#print 
#print Starting CAN controller 
c can_start 
#print Start loop demo 
#pause 
#label L1 
#print 
m sd8 100 1 2 3 4 5 66 77 88 
m sd2 101 1 2 
m sr0 102 
m sr8 103 
m ed3 FFF0 FF EE DD 
m ed5 FFF1 11 22 33 44 55 
m er0 FFF2
```
m er8 FFF3 #delay 1 #goto L1

If you pass that configuration file to CanBlueCon.exe, by typing "CanBlueCon 5 CanBlueCon CAN RX TX Demo.txt" (where "5" is the number of the virtual com port, and "CanBlueCon\_CAN\_RX\_TX\_Demo.txt" the name of the configuration file), you can see the following output:

C: \CanBlueCon>CanBlueCon 5 CanBlueCon\_CAN\_RX\_TX\_Demo.txt

```
# Initializing CAN with 1000 kBaud 
> c can_init 1000 
I OK: CAN_INIT 
# 
# Starting CAN controller 
> c can_start 
I OK: CAN_START 
# Start loop demo 
press any key... 
After pressing a key, 8 CAN messages are transmitted endlessly with a delay 
of one second:
> m sd8 100 1 2 3 4 5 66 77 88 
> m sd2 101 1 2 
> m sr0 102 
> m sr8 103 
> m ed3 FFF0 FF EE DD
```

```
> m ed5 FFF1 11 22 33 44 55
```

```
> m er0 FFF2 
> m er8 FFF3
```
### <span id="page-26-0"></span>*5.2.4.2 Bridge Mode Setup Demo*

In the following, two sample configuration files for a bridge mode set-up are shown.

"CanBlueCon\_Initialization\_Master.txt": #print ######################################### #print ## Demo: CANblue master initialization ## #print ######################################### #print #print Showing CANblue Generic Version d version #delay 0.5 #print #print Resetting device to factory default d settings\_default

#print #print Initializing CAN with 1000 kBaud c can\_init 1000 #print #print Setting AUTOSTART parameter to on, this is important for establishing a CANblue Bridge c autostart on #print #print Adding MAC address for establishing a CANblue Bridge #print Change the MAC address according to your slave device d mac\_add 112233445566 #print #print Showing current configuration c config show #delay 0.5 #print #print Saving the configuration c config save "CanBlueCon\_Initialization\_Slave.txt": #print ######################################### #print ## Demo: CANblue slave initialization ## #print ######################################### #print #print Showing CANblue Generic Version d version #delay 0.5 #print #print Resetting device to factory default d settings\_default #print #print Initializing CAN with 1000 kBaud c can\_init 1000 #print #print Setting AUTOSTART parameter to on, this is important for establishing a CANblue Bridge c autostart on #print #print Showing current configuration c config show  $#del$ ay 0.5 #print #print Saving the configuration c config save

You have to pass those configuration files to CanBlueCon.exe to set up both CANblue II devices by typing

"CanBlueCon 5 CanBlueCon\_Initialization\_Master.txt" and

"CanBlueCon 6 CanBlueCon\_Initialization\_Slave.txt".

The numbers "5" and "6" are the numbers of the virtual com ports.

 $\bm{\mathsf{Q}}$ 

The bridge master must have configured the MAC address (here "112233445566") of the bridge slave, so that the master can establish a Bluetooth connection to the slave. Please, adapt the MAC address of the example to your slave device. The slave on the other hand must not contain a configured MAC address in its MAC address list.

# <span id="page-28-0"></span>**5.3 Connecting with Hyperterminal**

The following describes how Hyperterminal can be used to connect to the CANblue II using the COM port just installed.

- **(1)** After starting Hyperterminal, you must assign the connection a name. This name can be any arbitrary name; confirm with "OK"..
- **(2)** In the next dialog, the COM port must be selected for the Config connection to the CANblue II. The COM port can be determined as described in section *[5.1](#page-15-1) [Installing the virtual](#page-15-1)* COM port under point 6. After confirming with "OK", the PC attempts to connect to the CANblue II. If the connection attempt fails, the  $\Box$  button can be used to reestablish the connection.
- **(3)** Now every character entered on the keyboard is sent to the CANblue II and characters sent by the CANblue II are displayed in the Hyperterminal window. The CANblue II processes incoming messages only when it receives a linefeed or a carriage return followed by a linefeed.
- **(4)** To send a carriage return and linefeed at the end of an entered command by pressing the Enter key, the box "Terminate transmitted lines with a linefeed" must be checked under "File"  $\rightarrow$  "Properties"  $\rightarrow$  "Settings" tab  $\rightarrow$ "ASCII configuration". For better clarity, the "Output characters entered locally (local echo)" can be checked as well.

# <span id="page-28-1"></span>**5.4 Configuration examples**

The following three examples describe how CANblue II devices can be configured for different requirements.

### <span id="page-28-2"></span>**5.4.1 Connecting CAN to the PC through the CANblue II**

The following example describes how a previously installed virtual COM port can be used to configure the CANblue II to exchange data with a CAN network connected to the CANblue II. Communication through the COM port can, for example, be carried out with Hyperterminal as described in chapter [5.3.](#page-28-0)

The following specifications apply in the example:

- The CAN network is operated at a data rate of 500 kBaud.
- Only the following CAN message should be forwarded by the CANblue II device A:
	- o Data and remote frames with standard identifier 5<br>
	o Remote frames with standard identifier 1F
	- Remote frames with standard identifier 1F.
	- o Data frames with extended identifier 1A2B3C

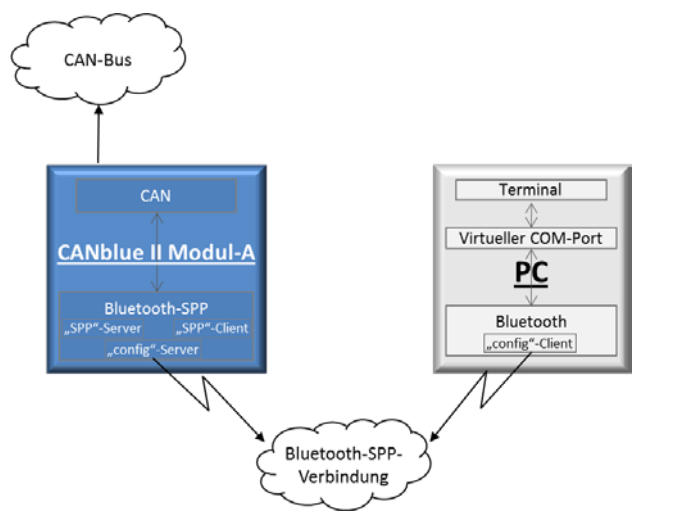

**Fig.: 5-13 CANblue II – PC connection**

- **(1)** The command ["D SETTINGS\\_DEFAULT](#page-45-0) $\leftarrow$  " is used to reset the device to factory settings.
- **(2)** ["C CAN\\_INIT](#page-48-0)  $500 \leftarrow$  " initializes the CAN controller to 500 kBaud.
- **(3)** Setting the filter:
	- $\circ$  "C FILTER ADD  $5\leftrightarrow$  "
	- $\circ$  . C FILTER ADD STD 5 RTR $\leftarrow$  "
	- $\circ$  . C FILTER ADD STD 1F $\leftarrow$  "
	- $\circ$  . C FILTER ADD EXT 1A2B3C $\leftrightarrow$  "
- **(4)** "C FILTER ENABLE STD $\leftarrow$  " activates the standard filter.
- **(5)** "C FILTER ENABLE EXT $\leftarrow$  " activates the extended filter.
- **(6)** The ["C CONFIG](#page-46-2) SHOW<sup>→</sup> " command can be used to check the configuration.
- **(7)** ["C CONFIG](#page-46-2) SAVE $\leftarrow$  " saves the current configuration.
- **(8)** The command ["C CAN\\_START](#page-50-0) $\leftarrow$ " then starts the CAN controller. If the CAN controller receives a message from the CAN network that matches one of the filters entered, it will be transmitted on the Bluetooth SPP connection in ASCII format.
- **(9)** To send CAN messages to the CANblue II or into the connected CAN network, the ASCII (see *[6.3.1](#page-56-1) [M \(ASCII](#page-56-1)*)) or binary (see *[6.3.2](#page-57-0) [X \(Binary](#page-57-0)*)) for-

mat can be used. The CANblue II matches the transmission format of CAN messages on the SPP connection to the format received.

**(10)** The following command sends a CAN data frame with standard identifier 7FF and the 7 data bytes "1A 2B 3C 4D 5E 6F 70" to the CAN bus:

 $.M$  SD7 7FF 1A 2B 3C 4D 5E 6F 70 $\leftarrow$  "

## <span id="page-30-0"></span>**5.4.2 Configuring a CAN bridge with two CANblue II devices**

The device A configured as shown in 4.5 should now connect to a second CANblue II device B.

### **Specifications:**

- The CANblue II device B is connected to a 1000 kBaud CAN network.
- CANblue II device A should forward all standard CAN messages and filter out all extended CAN messages.
- CANblue II device B should forward all CAN messages.

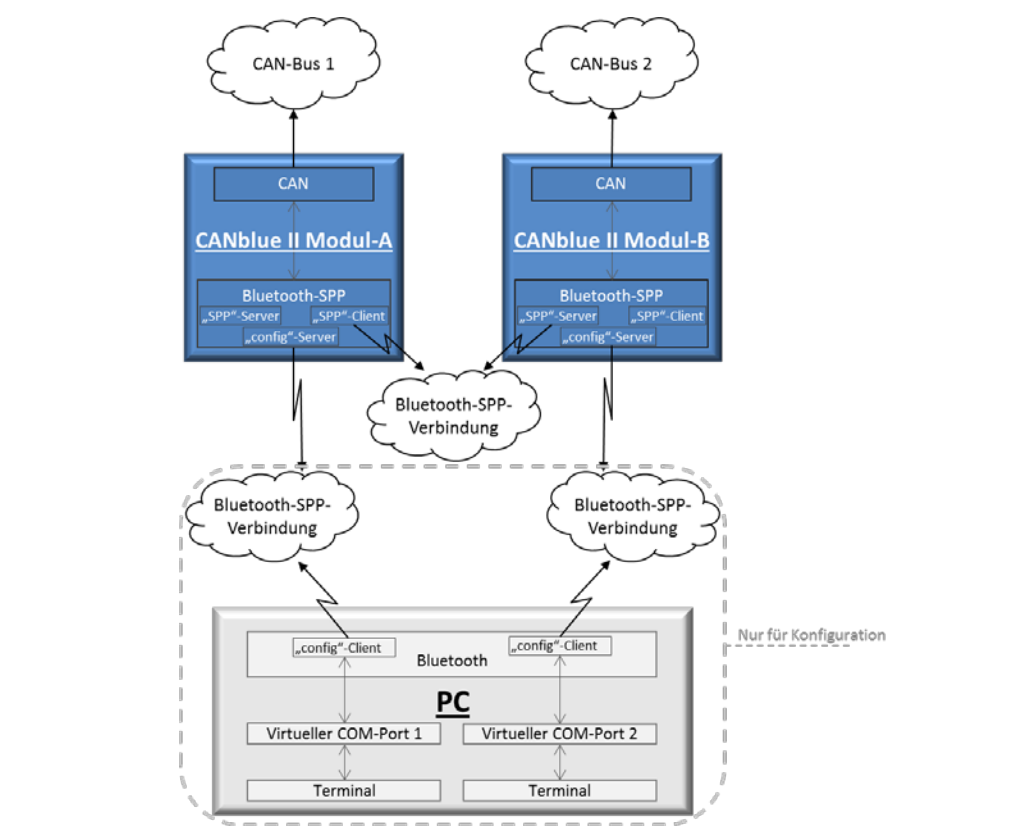

**Fig.: 5-14 CANblue II - Bridge**

To connect to device B, a virtual COM port as described in [5.1](#page-15-1) must be installed and a connection established to it.

- **(1)** The command "D SETTINGS DEFAULT $\leftarrow$  " is used to reset device B to factory settings. The CAN controller is initialized to 1000 kBaud in the factory settings. "C CAN INIT  $\leftarrow$  " need therefore not be issued.
- **(2)** So that device B can automatically start the CAN controller after connect-ed to another CANblue II, the ["C AUTOSTART](#page-52-0)  $ON \leftarrow$ " command must be used to enable autostart mode.
- **(3)** ["C CONFIG](#page-46-2) SAVE $\leftarrow$  " saves the configuration.
- **(4)** If it does not exist, the connection to the virtual COM port of the Config connection of the CANblue II device A must be reestablished.
- **(5)** If device A is currently sending CAN messages on the Config connection, we recommend turning it off to simplify configuration. To turn off the transmission of CAN messages, you can either stop the CAN controller with ["C CAN\\_STOP](#page-51-0) $\leftrightarrow$ " or you can use ["C SEND\\_CAN\\_FRAMES](#page-52-1) OFF $\leftrightarrow$ " to disable the transmission of CAN messages on that specific connection.
- **(6)** To instruct the CANblue II device A to forward all standard CAN messages, the filtering of standard identifiers must be disabled with ["C FIL-](#page-55-1)[TER\\_DISABLE](#page-55-1) STD $\leftarrow$  ". To keep the CANblue II from sending extended CAN messages, the "[C FILTER\\_CLEAR](#page-54-1) EXT $\leftarrow$  " command must be used to delete all extended filter entries. The filtering of extended identifiers is still enabled

due to the "C FILTER\_ENABLE EXT" in the previous configuration.

- **(7)** To allow the CAN controller to start automatically, ["C AUTOSTART](#page-52-0) ON $\leftarrow$ " must be used to enable autostart mode.
- **(8)** The command "

**D MAC\_ADD** [address of device B]  $\leftarrow$  " tells device A to connect to device B. Since autostart mode is enabled on both CANblue II units, the CAN controllers of both CANblue II units are started automatically after connecting. The two CANblue II units will now function as a bridge between the two CAN networks.

- **(9)** The ["C CONFIG](#page-46-2) SAVE<sup>←</sup> " command can be used to save the configuration.
- **(10)** To achieve the highest possible data rate between the CANblue II units, the Config connection to the PC should be disconnected. Since the configuration is stored on both units, even if the devices are turned off and on they will reconnected without additional configuration and resume forwarding of their CAN messages.

### <span id="page-33-0"></span>**5.4.3 Connecting another CANblue II**

To connect a third CAN bus using an additional CANblue II device C with the CAN buses of CANblue II A and B configured in [5.4.2,](#page-30-0) there are two different options:

- **From device B, which has so far only acted as an SPP server, a connection** can be established to the SPP server of device C.
- From device C, a connection can be made to the SPP server of device A, which has so far only acted as an SPP client.

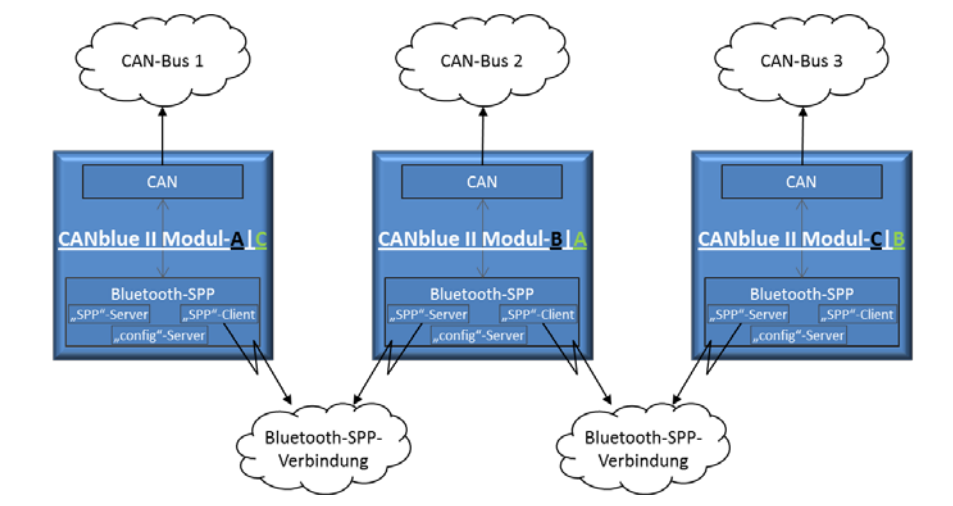

**Fig.: 5-15 CANblue II - Bridge chain**

It should be noted that each additional CANblue II increases the rate of CAN messages on the Bluetooth-SPP connections and simultaneously reduces the maximum possible data rate of all SPP connections with each additional SPP connection added.

# <span id="page-34-0"></span>**6 Extended ASCII-Protocol Commands**

# <span id="page-34-1"></span>**6.1 Device specific Commands**

### <span id="page-34-2"></span>**6.1.1 D VERSION**

D | VERSION | LF/CR-LF

Example: "D VERSION $\leftarrow$ " Parameter:

Description:

Gets the firmware version of the CANblue II.

Response:

- "I CANblue Generic Bridge v2.00.03\n"
- $\blacksquare$  I OK: VERSION\n"

Errors:

-

-

### <span id="page-34-3"></span>**6.1.2 D PROTOCOL**

D | PROTOCOL | LF/CR-LF

Example: "D PROTOCOL $\leftarrow$ " Parameter:

- Description:

Gets the ASCII protocol version.

Response:

"I ASCII Extended Protocol v1.2\n"

"I OK: PROTOCOL\n"

Errors:

-

### <span id="page-35-0"></span>**6.1.3 D IDENTIFY**

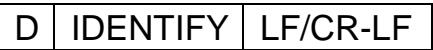

Example: "D IDENTI  $FY \leftarrow$ " Parameter:

-

Description:

Gets hardware version number and name of the CANblue II. The device name contains the Bluetooth MAC address. All LEDs of the CANblue II are blinking.

Response:

```
"I Name: IXXAT CANblue II (1A2B3C4D5E6F) \n"
\mathbb{I} HW-Number: HW999999\n"
\blacksquare I OK: I DENTI FY \n"
Errors:
-
```
### <span id="page-35-1"></span>**6.1.4 D INFO**

D | INFO | LF/CR-LF

Example.: " $D$  INFO $\leftarrow$ "

Parameter:

-

Description:

Shows information to the actual configured Bluetooth link settings and the current Bluetooth connections. For each connection additional information such as link quality, receive signal strength, or transmission power are shown.

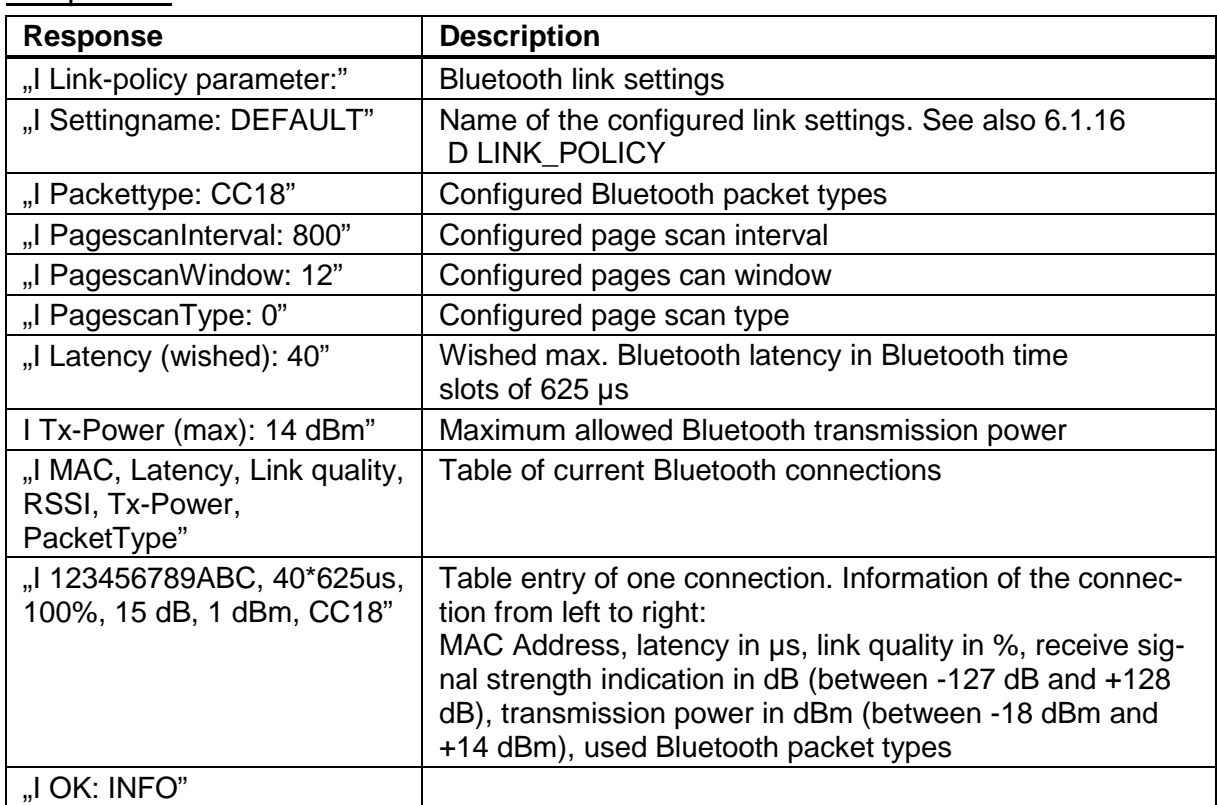

#### Response:

#### Errors:

-

### <span id="page-36-0"></span>**6.1.5 D CONFIG**

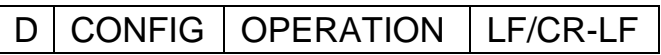

#### Example: "D CONFIG SHOW-'"

Parameter:

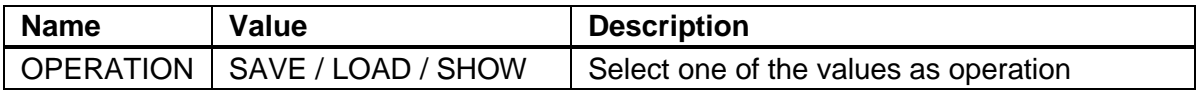

Description:

**SAVE:** Saves the current configuration. Saving can take several seconds.

- **LOAD:** Loads a configuration, if existing.
- **SHOW:** Shows the current configuration.

#### Response:

### **SAVE:**

"I OK: CONFIG SAVE\n"

#### **LOAD:**

#### "I OK: CONFIG LOAD\n"

#### **SHOW:**

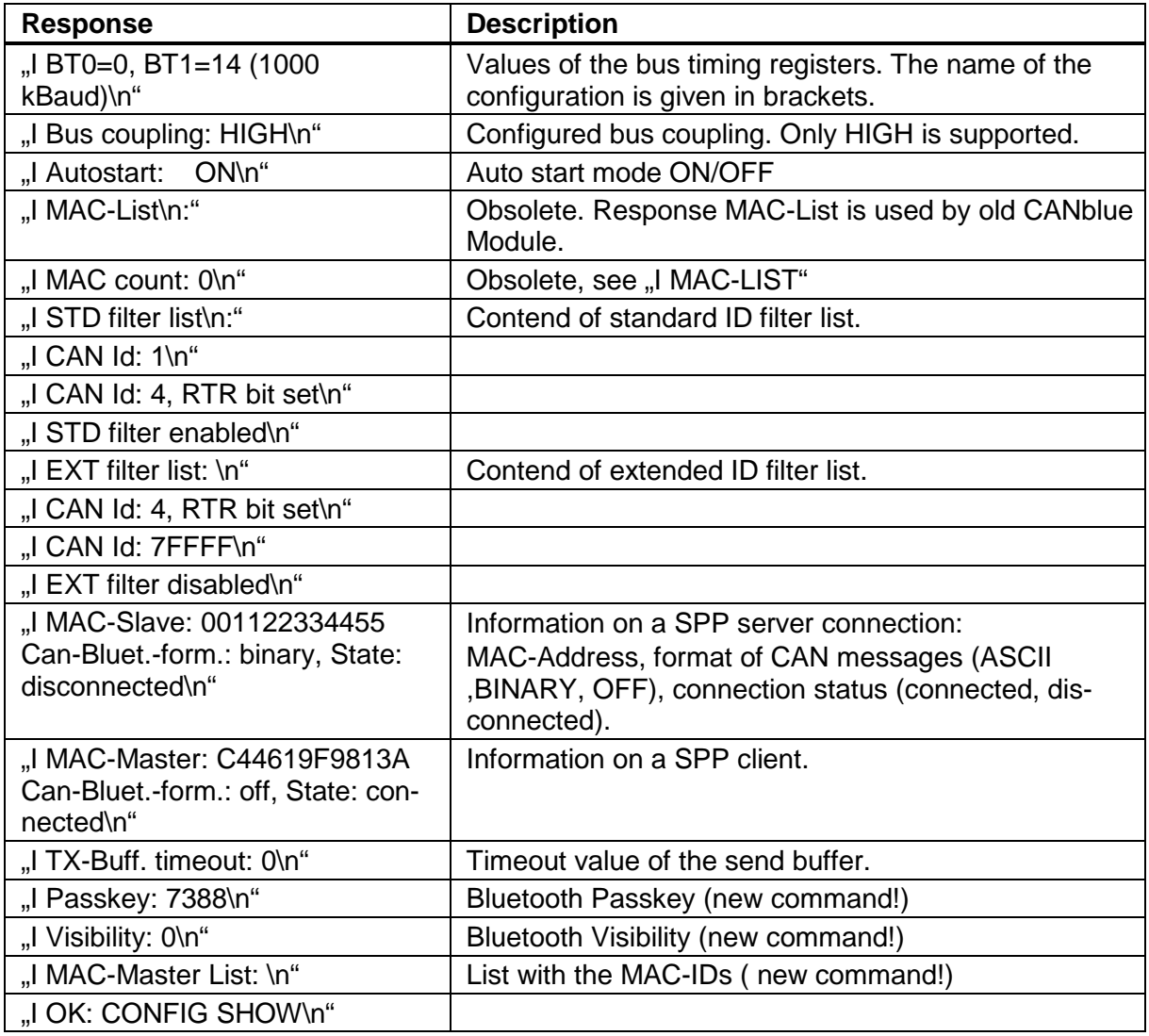

#### Errors:

<span id="page-37-0"></span>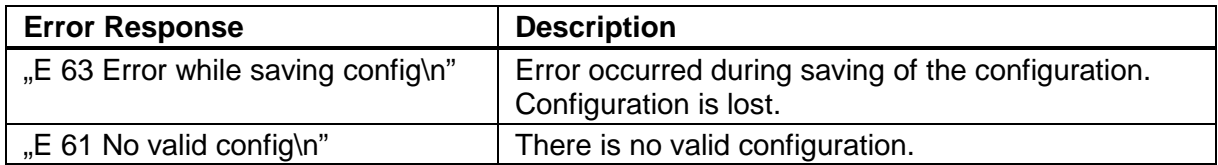

### <span id="page-38-0"></span>**6.1.6 D MAC\_ADD**

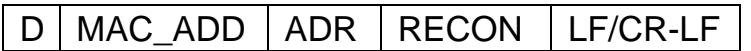

#### Example: "D MAC\_ADD 001122334455 $\leftrightarrow$ "

Parameter:

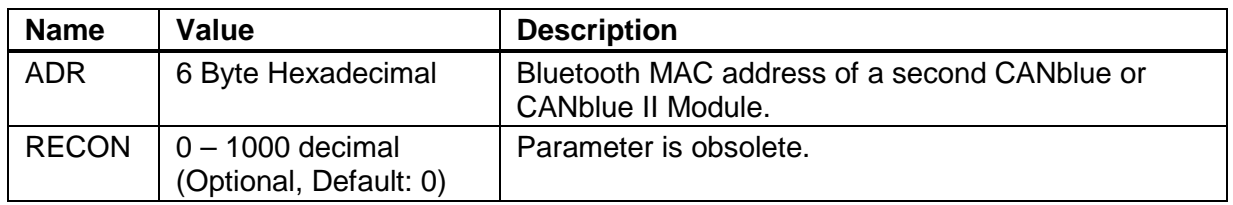

#### Description:

Adds a Bluetooth MAC address of a SPP server to the CANblue II. The device tries to establish a connection to the SPP server of a Bluetooth device with the added MAC address.

Response:

 $\blacksquare$  I OK: MAC ADD $\ln$ "

Errors:

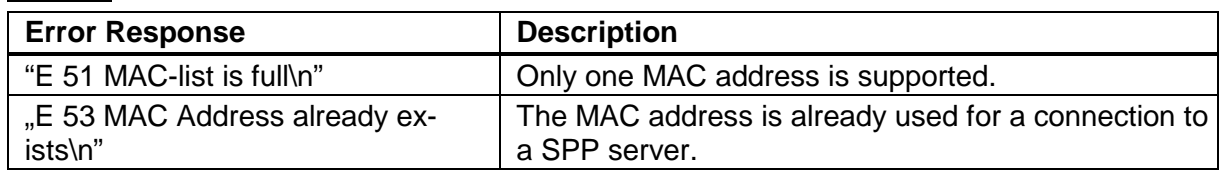

### <span id="page-38-1"></span>**6.1.7 D MAC\_REMOVE**

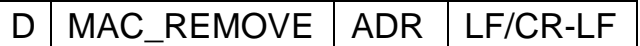

#### Example: "D MAC\_REMOVE 001122334455 $\leftrightarrow$ "

Parameter:

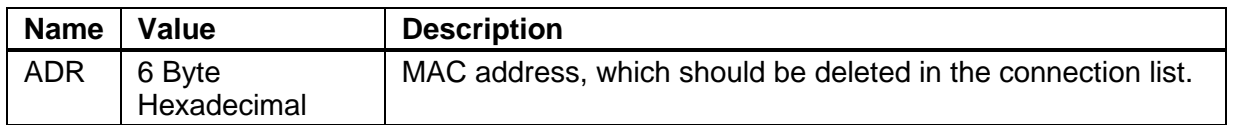

#### Description:

Removes a MAC address from the connection list of the CANblue II. If there is an active connection to another device or the CANblue II currently tries to connect to another device, then this connection is closed before the MAC address is removed. This may lead to a delayed response up to 5 seconds.

Response:

.I OK: MAC REMOVE\n"

Errors:

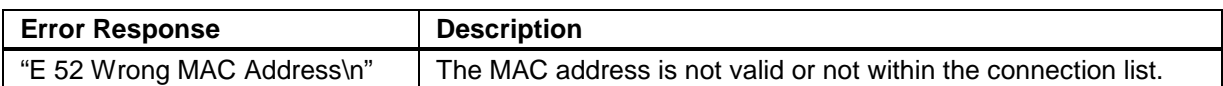

### <span id="page-39-0"></span>**6.1.8 D MAC\_CLEAR**

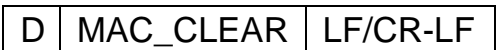

Example: "D MAC\_CLEAR $\leftarrow$ "

Parameter:

-

-

Description:

Deletes all MAC addresses from the connection list of the CANblue II. (In the current firmware, there is only one MAC address supported). If there is an active connection to another device or the CANblue II tries to connect to another device, then this connection is closed before the MAC address is removed. This may lead to a delayed response up to 5 seconds.

Response:

 $\cdot$  I OK: MAC REMOVE $\setminus$ n" Errors:

### <span id="page-39-1"></span>**6.1.9 D MAC\_SCAN**

D | MAC\_SCAN | TIME | LF/CR-LF

Example: "D MAC\_SCAN  $20 \leftarrow$  "

Parameter:

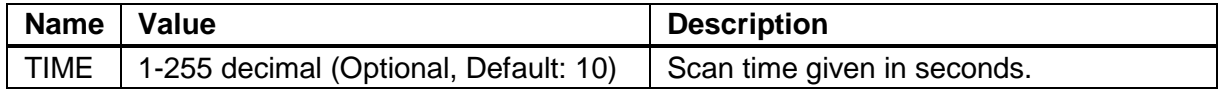

#### Description:

Starts a scan for other Bluetooth devices. After the scan time has expired, the response lists all active devices with their names and Bluetooth MAC addresses. For every device, the response could be delayed up to 5 seconds due to a device name query. A maximum of 10 devices can be displayed.

Response:

- $\mathbb{R}$  I MAC-Address, Name $\mathbb{R}$ <sup>"</sup>
- "I 001122334455 Device 1"
- "I 010203040506 IXXAT CANblue(010203040506)"
- "I 012345678901 Mobile Phone X"
- "I 010203040507 IXXAT CANblue II(010203040507)"
- ..I OK: MAC SCAN"

Errors:

-

### <span id="page-40-0"></span>**6.1.10 D MAC\_MASTER\_ADD**

D | MAC\_MASTER\_ADD | ADR1 | ADR2 | LF/CR-LF

# Example: "D MAC MASTER ADD 001122334455 00112233445F $\leftrightarrow$  "

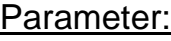

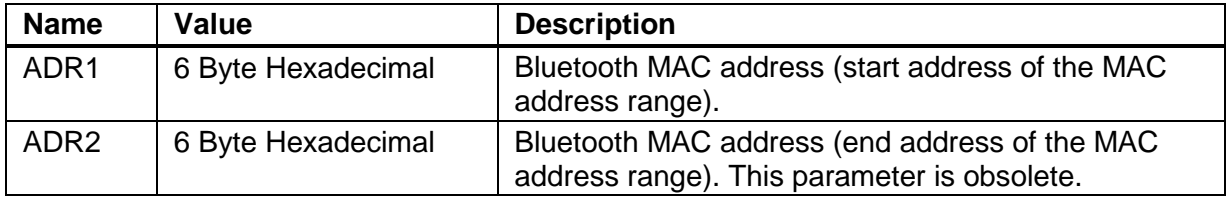

#### Description:

Adds one MAC address or a MAC address range to the master MAC address list. A slave device will only accept a Bluetooth connection from devices which MAC address is in the master MAC address list. In the master MAC address list 10 entries are available.

Response:

```
\blacksquare I OK: MAC MASTER ADD\ln"
```
Errors:

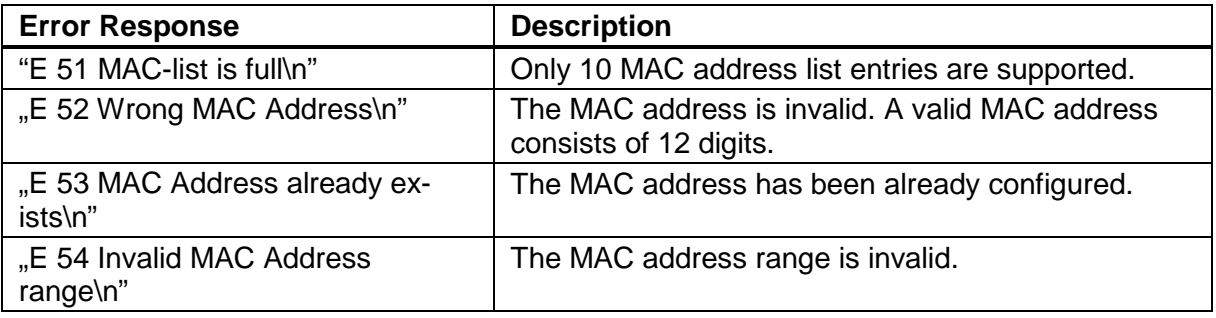

### <span id="page-41-0"></span>**6.1.11 D MAC\_MASTER\_REMOVE**

### D MAC MASTER REMOVE ADR1 ADR2 LF/CR-LF

#### Example: "D MAC\_MASTER\_REMOVE 001122334455 00112233445F $\leftarrow$ " Parameter:

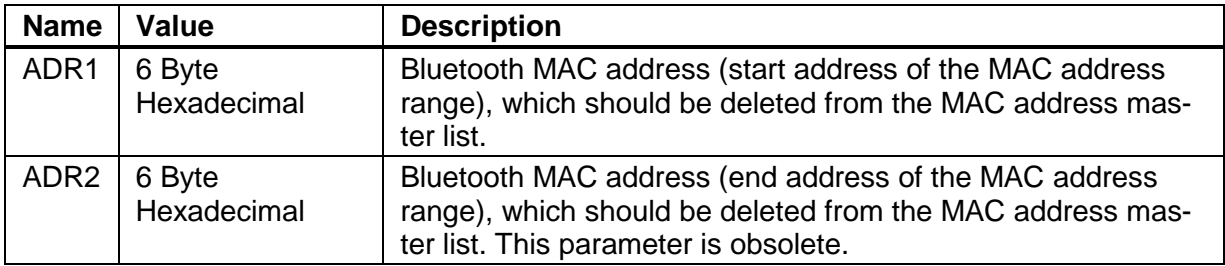

#### Description:

Removes an entry from the master MAC address list. The entry will only be removed, if the MAC addresses match an entry in the master MAC address list.

#### Response:

"I OK: MAC\_MASTER\_REMOVE\n"

#### Errors:

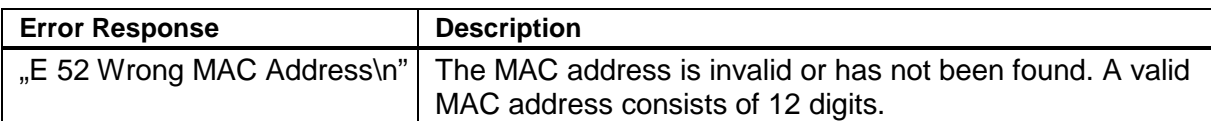

### <span id="page-41-1"></span>**6.1.12 D MAC\_MASTER\_CLEAR**

D | MAC\_MASTER\_CLEAR | LF/CR-LF

Example: "D MAC\_MASTER\_CLEAR $\leftarrow$ "

Parameter:

-

Description:

Clears the MAC address master list. After clearing the list, a slave device will accept a Bluetooth connection from all devices.

Response:

 $\cdot$ , I OK: MAC MASTER CLEAR\n" Errors:

-

### <span id="page-42-0"></span>**6.1.13 D PASSKEY\_SET**

### D | PASSKEY\_SET | KEY | LF/CR-LF

#### Example: "D PASSKEY\_SET  $1234567890$ ABCD $\leftrightarrow$ "

Parameter:

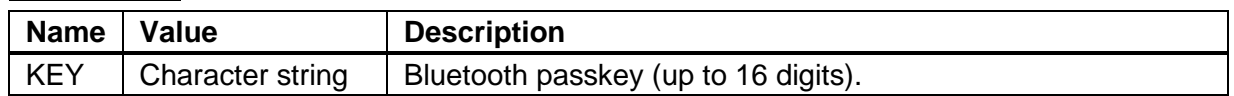

Description:

Changes the Bluetooth passkey.

Response:

#### "I OK: PASSKEY\_SET\n"

Errors:

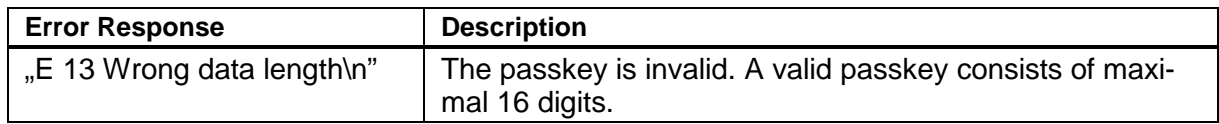

### <span id="page-42-1"></span>**6.1.14 D VISIBILITY TIMEOUT**

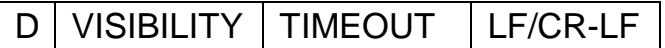

#### Example: "D VISIBILITY  $60 +$ "

Parameter:

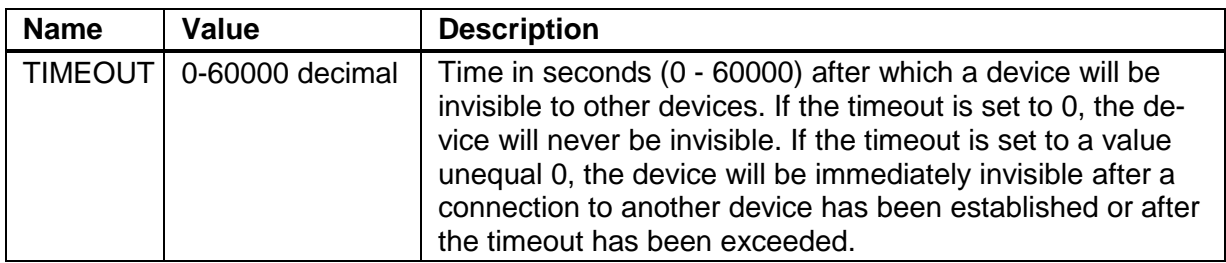

Description:

Changes the Bluetooth visibility.

Response:

#### .. I OK: VISIBILITY\n"

Errors:

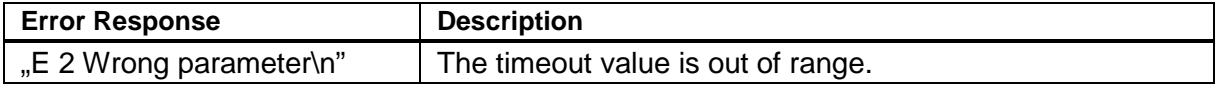

### <span id="page-43-0"></span>**6.1.15 D BUFF\_TIMEOUT**

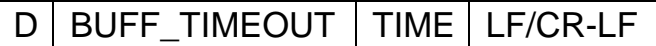

Example: "D BUFF\_TIMEOUT  $4-$  "

Parameter:

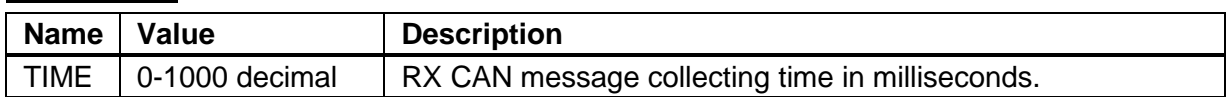

Description:

Sets a timeout for the send buffer resp. the time between two consecutive TX Bluetooth packets of the CANblue II (see *[4.4](#page-11-0)* [Bluetooth transmission behavior\)](#page-11-0). The timeout is applied to all Bluetooth SPP connections of the device.

Response:

"I OK: BUFF\_TIMEOUT\n" Errors:

-

### <span id="page-43-1"></span>**6.1.16 D LINK\_POLICY**

D LINK POLICY CONF LF/CR-LF

Example: "D LINK\_POLICY SHORTEST\_LATENCY $\leftarrow$  "

#### Parameter:

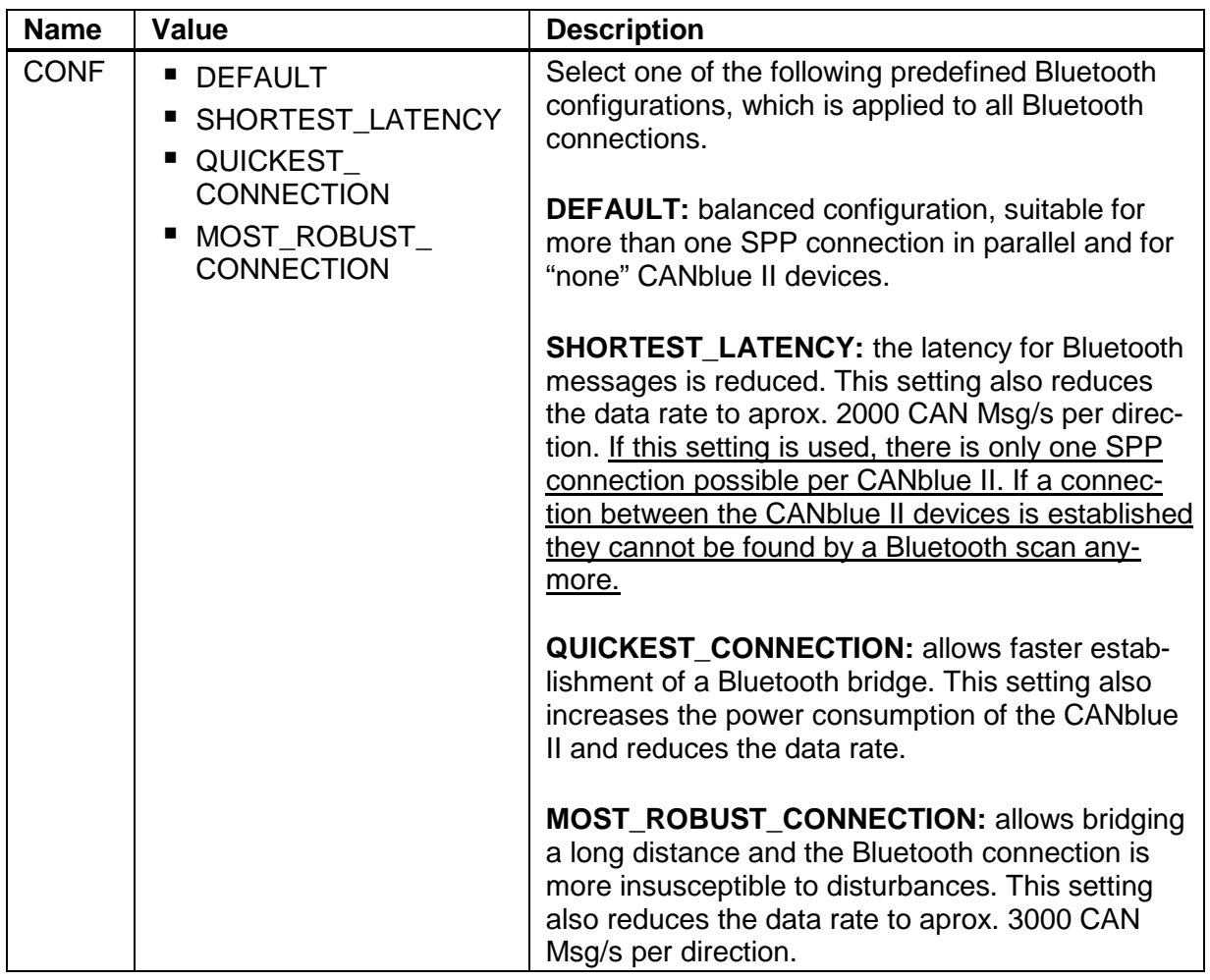

#### Description:

Sets the properties of the Bluetooth connection. To get the best results, both devices of a Bluetooth SPP connection should have the same settings.

#### Response:

"I OK: LINK\_POLICY\n"

Errors:

-

### <span id="page-44-0"></span>**6.1.17 D RESET**

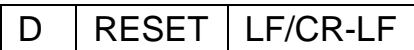

Example: "D RESET $\leftarrow$ " Parameter:

-

#### Description:

The CANblue II sends the response and resets itself. Any established Bluetooth connections are lost.

Response:

 $\cdot$  I OK: RESET\n" Errors:

-

### <span id="page-45-0"></span>**6.1.18 D SETTINGS\_DEFAULT**

D SETTINGS\_DEFAULT LF/CR-LF

Example: "D SETTINGS\_DEFAULT $\leftarrow$ " Parameter:

**-**

Description:

The configuration is reset to the factory default values. A stored configuration is deleted.

Response:

```
"I OK: SETTINGS_DEFAULT\n"
Errors:
```
-

### <span id="page-45-1"></span>**6.1.19 D DISCONNECT\_SET**

Description:

This command is obsolete. It can be used only with old CANblue devices. Response:

Errors:

-

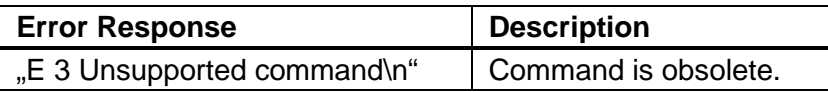

### <span id="page-46-0"></span>**6.1.20 D DISCONNECT\_RESET**

Description:

This command is obsolete. It can be used only with old CANblue devices. Response:

Errors:

-

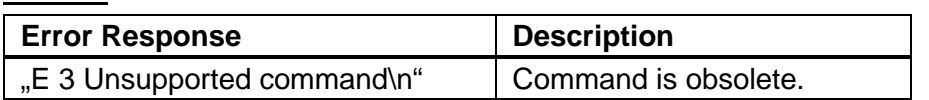

## <span id="page-46-1"></span>**6.2 CAN Controller Commands**

### <span id="page-46-2"></span>**6.2.1 C CONFIG**

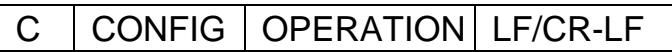

#### Example: "C CONFIG SHOW-"

Parameter:

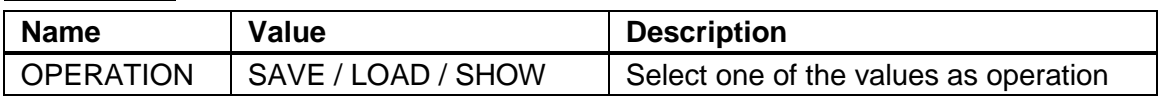

Description:

**SAVE:** Saves the current configuration. Saving can take several seconds.

**LOAD:** Loads a configuration, if existing.

**SHOW:** Shows the configuration.

Response:

**SAVE:**

"I OK: CONFIG SAVE\n"

**LOAD:**

"I OK: CONFIG LOAD\n"

#### **SHOW:**

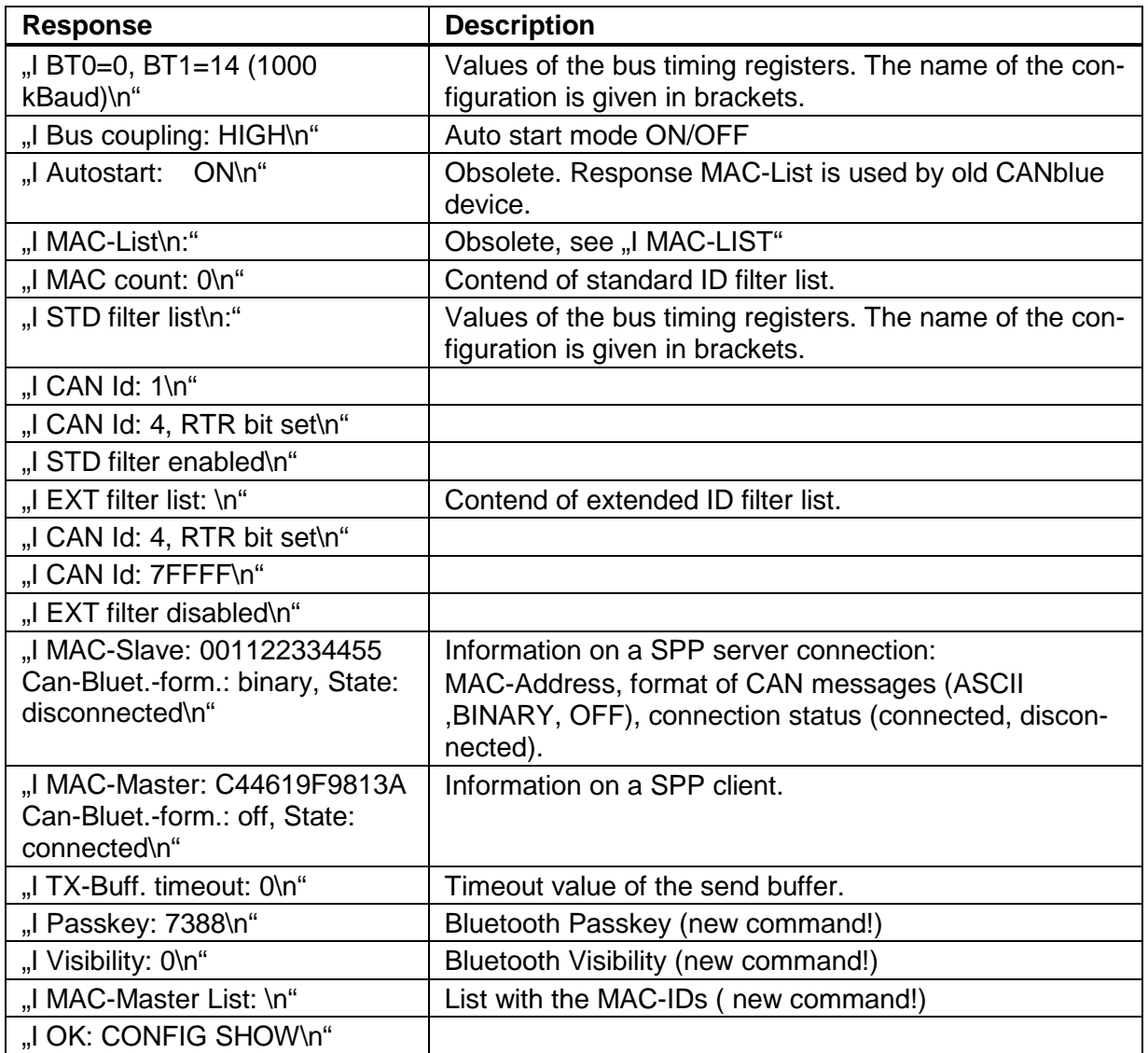

### <span id="page-47-0"></span>**6.2.2 C CAN\_INFO**

C CAN INFO LF/CR-LF

Example: "C CAN\_INFO $\leftarrow$ " Parameter:

 $\mathbf{r}$ 

#### Description:

Information on the current status of the CAN controller and the software queues. Overrun flags are cleared after the response is send.

Information to the TX queue size and transmitted CAN messages since last connection was made are also available. The TX counter is a WORD Value and starts from zero when 65535 by one. With the aid of these values it is possible to implement a TX Handshake. Therefore the difference between the local TX counter and the CANblue TX counter has to be calculated.

Response:

```
"I CAN started\n" or "J CAN stopped\n"
\mathbb{I} Tx queue size: 512"
"I Tx counter: 0"
\blacksquareI CAN controller in WARNING LEVEL\mathcal{L}n" or
.I CAN controller in BUS OFF\nablan"
.I Rx CAN controller OVERRUN\n"
\mathbb{R} I Rx SW queue OVERRUN\mathbb{N}"
\mathbb{I} Tx SW queue OVERRUN\mathbb{N}"
"I Tx pending"
\blacksquare I OK: CAN INFO\ln"
Errors:
```
-

### <span id="page-48-0"></span>**6.2.3 C CAN\_INIT**

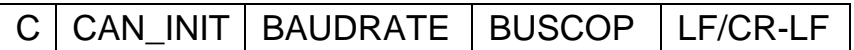

#### Example: "C CAN\_INIT 500 HIGH $\leftarrow$  "

#### Parameter:

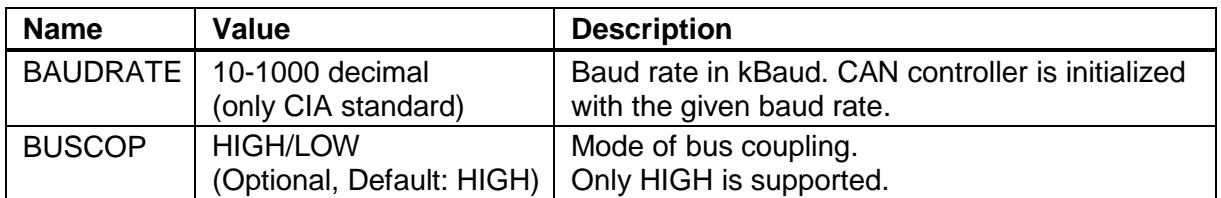

Description:

Initializes the CAN controller with the given baud rate. Only CIA standard baud rates are supported:

Standard baud rates according to CIA: 10, 20, 50, 100, 125, 250, 500, 800, 1000 kBaud.

Response:

"I OK: CAN\_INIT\n"

Errors:

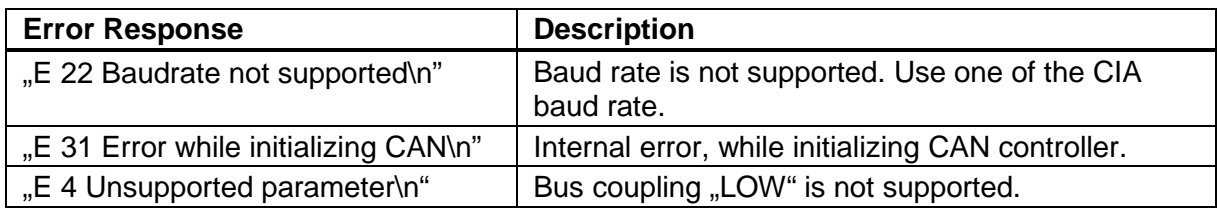

### <span id="page-49-0"></span>**6.2.4 C CAN\_INIT\_AUTO**

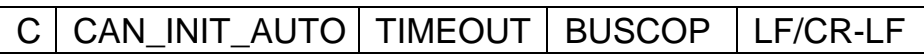

#### Example: "C CAN\_INIT\_AUTO 10 HIGH $\leftrightarrow$  "

Parameter:

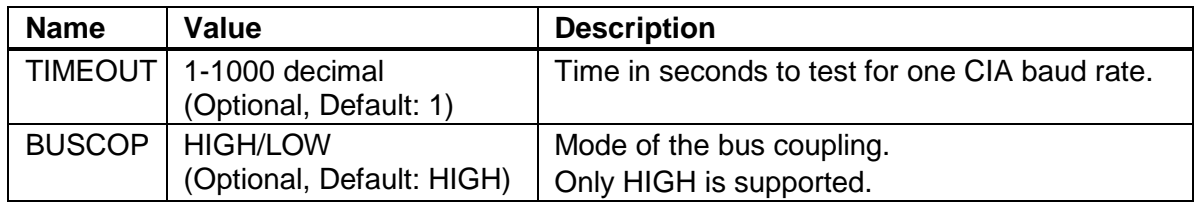

#### Description:

CAN controller initialization with automatic baud rate detection. The CAN controller is set into tx-passive mode and all of the CIA baud rates are tested until a valid CAN message is received. The timeout parameter gives the time in seconds for testing for a certain baud rate. The maximum response time is 10 times of the timeout value. If a valid CAN messages is received, the CAN controller is initialized with the found CIA baud rate and a response with this baud rate is sent.

Response:

 $\mathbb{I}$  100\n" - recognized baud rate 100kBaud

"I OK:  $CAN_I NIT_AUTO\n\$ 

Errors:

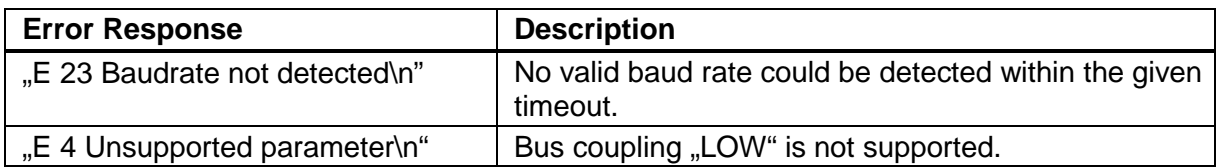

### <span id="page-49-1"></span>**6.2.5 C CAN\_INIT\_CUSTOM**

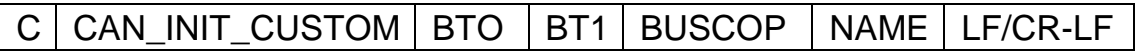

Example: "C CAN\_INIT\_CUSTOM 0 1C HIGH "1000KBAUD CUSTOM" $\leftarrow$  "

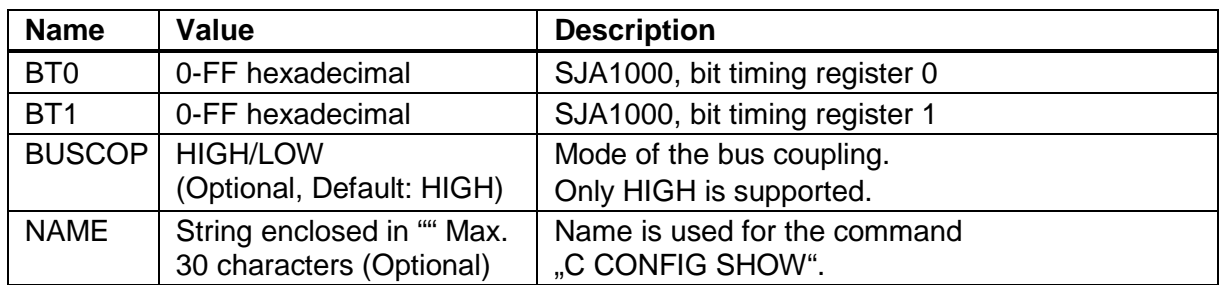

#### Parameter:

#### Description:

CAN controller initialization with a custom baud rate. The parameters BT0 and BT1 are equivalent to the bus timing register of the CAN controller Philips SJA1000, running at 16 MHz. The bus timing parameter is recalculated internally for the CANblue II CAN controller. The CANblue II CAN controller does not support different sample rates and therefore bit 7 of the parameter BT1 is ignored.

With the parameter "NAME", a name is assigned to the bus timing configuration. The name is used for the command  $\cdot$  C CONFIG SHOW n<sup>"</sup>. If no name is given, then the baud rate is used as a name.

#### Response:

"I OK: CAN\_INIT\_CUSTOM\n"

#### Errors:

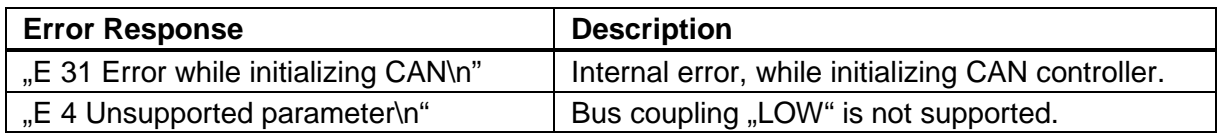

### <span id="page-50-0"></span>**6.2.6 C CAN\_START**

 $C$  CAN START LF/CR-LF

Example: "C CAN START $\leftarrow$ " Parameter:

- Description:

Starts the CAN controller. The message format for transmitting CAN messages over Bluetooth is set to ASCII mode.

#### Response:

 $\blacksquare$  I OK: CAN START\n"

Errors:

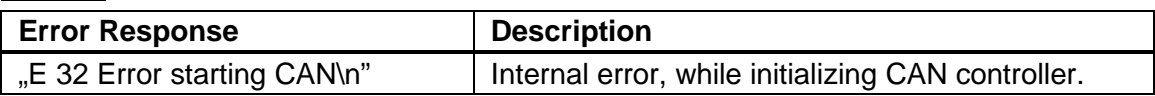

### <span id="page-51-0"></span>**6.2.7 C CAN\_STOP**

C CAN\_STOP LF/CR-LF

Example: " $C$  CAN\_STOP $\leftarrow$ " Parameter:

-

Description: Stop CAN controller. Response: ., I OK: CAN STOP\n" Errors:

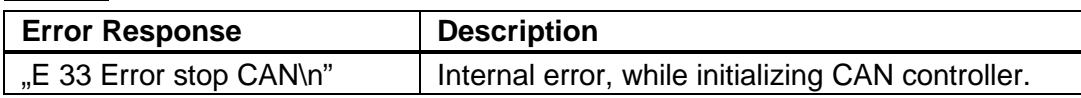

### <span id="page-51-1"></span>**6.2.8 C CAN\_RESET**

C CAN\_RESET LF/CR-LF

Example: "C CAN\_RESET $\leftarrow$ " Parameter: - Description:

<span id="page-51-2"></span>Reset CAN controller. Response: "I OK: CAN\_RESET\n" Errors:

### <span id="page-52-0"></span>**6.2.9 C AUTOSTART**

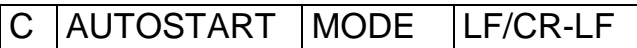

Example: "C AUTOSTART  $ON \leftarrow$  "

Parameter:

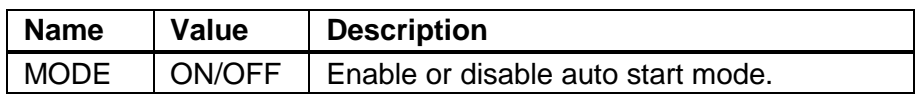

Description:

This command enables or disables auto start mode.

(see [4.6](#page-11-2) [Autostart and handshake\)](#page-11-2)

Response:

- "I AUTOSTART ON\n" or "I AUTOSTART OFF\n"
- ..I OK: AUTOSTART\n"

Errors:

-

### <span id="page-52-1"></span>**6.2.10 C SEND\_CAN\_FRAMES**

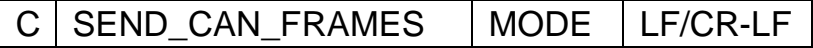

#### Example: "C SEND\_CAN\_FRAMES ASCII  $\leftrightarrow$  "

Parameter:

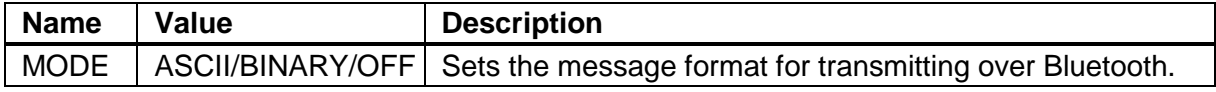

Description:

Enables or disables transmission of CAN messages in the direction, where the command comes from and sets the message format.

Response:

"I OK: SEND\_CAN\_FRAMES\n" Errors:

<span id="page-52-2"></span>-

### <span id="page-53-0"></span>**6.2.11 C FILTER\_ADD**

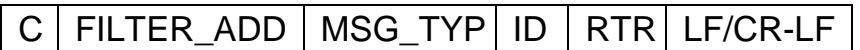

#### Example: "C FILTER\_ADD STD 3A RTR $\leftrightarrow$  "

Parameter:

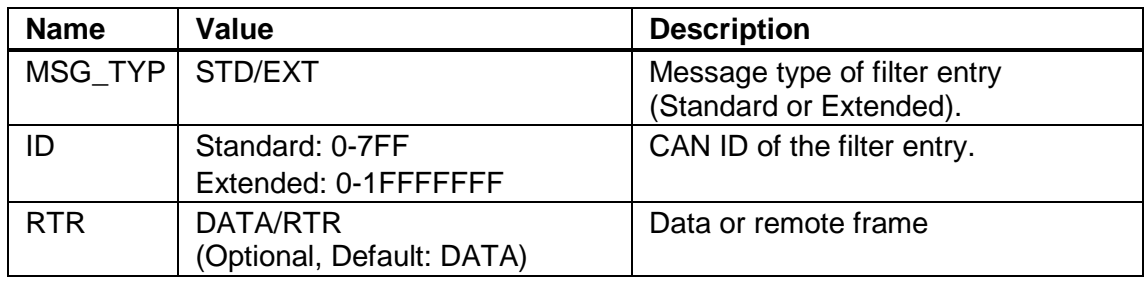

Description:

Adds a filter entry to the filter list. If the filter is enabled, only messages which are in the filter list are forwarded. Messages received via Bluetooth are not filtered.

In the filter list, there is space for 4096 standard filter elements.

For extended filter elements there are 300 bytes available, where one element needs 8, 16, 24 or 32 bit depending on the amount of characters of the CAN ID.

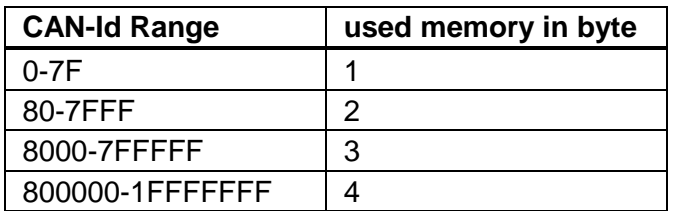

Response:

"I OK: FILTER\_ADD\n

Errors:

<span id="page-53-1"></span>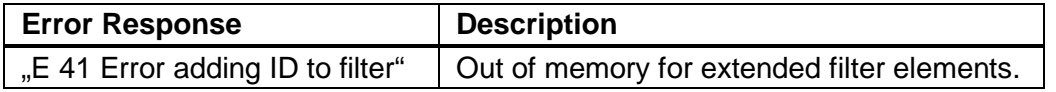

### <span id="page-54-0"></span>**6.2.12 C FILTER\_REMOVE**

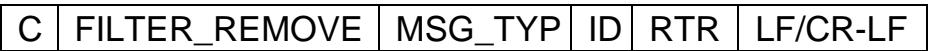

Example: "C FILTER\_REMOVE STD 3A RTR $\leftarrow$ "

Parameter:

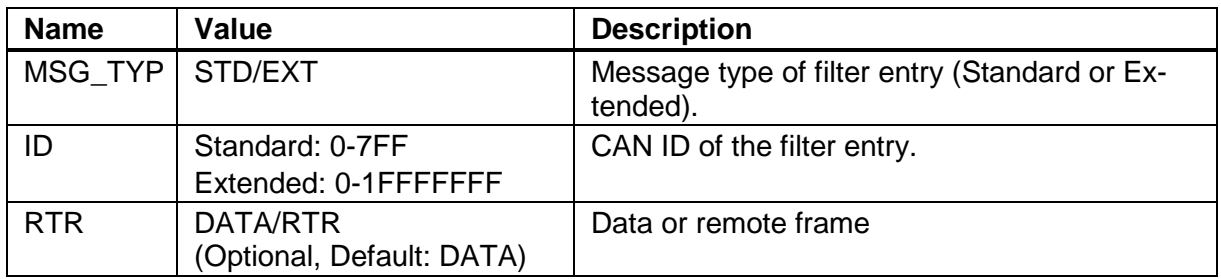

Description:

Removes a filter entry from the filter list.

Response:

.I OK: FILTER REMOVE\n" Errors:

```
-
```
### <span id="page-54-1"></span>**6.2.13 C FILTER\_CLEAR**

C | FILTER\_CLEAR | ID\_TYP | LF/CR-LF

#### Example: "C FILTER\_CLEAR EXT $\leftarrow$ "

Parameter:

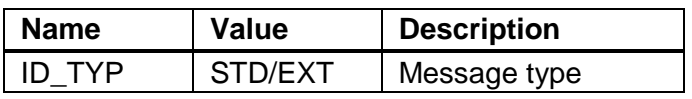

Description:

Erases the standard or extended filter list.

Response:

"I OK: FILTER\_CLEAR\n" Errors:

<span id="page-54-2"></span>-

### <span id="page-55-0"></span>**6.2.14 C FILTER\_ENABLE**

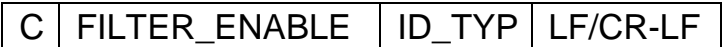

Example: "C FILTER\_ENABLE EXT $\leftarrow$  "

Parameter:

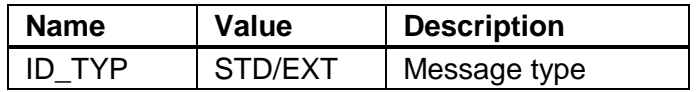

#### Description:

Enables the standard or extended filter list. Messages are forwarded, if the ID is found in the filter list. The filter list for standard and extended IDs must be enabled or disabled separately.

#### Response:

"I OK: FILTER\_ENABLE\n" Errors:

 $\overline{a}$ 

### <span id="page-55-1"></span>**6.2.15 C FILTER\_DISABLE**

C | FILTER DISABLE | ID TYP | LF/CR-LF

#### Example: "C FILTER\_DISABLE EXT $\leftarrow$ "

Parameter:

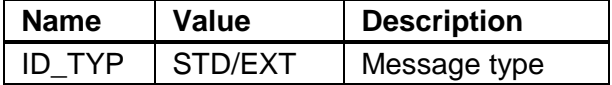

Description:

Disables the standard or extended filter list. The filter list for standard and extended IDs must be disabled separately.

#### Response:

 $\cdot$  I OK: FILTER DISABLE\n"

Errors:

-

### <span id="page-56-0"></span>**6.3 CAN Bluetooth Messages**

For transmission of CAN messages over a Bluetooth SPP connection are two frame types (M and X) defined.

### <span id="page-56-1"></span>**6.3.1 M (ASCII)**

M-Type messages are coded in a readable ASCII format.

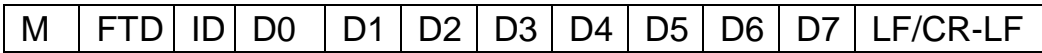

#### Example: "M SD4 1A2 11 22 33  $4-$ "

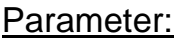

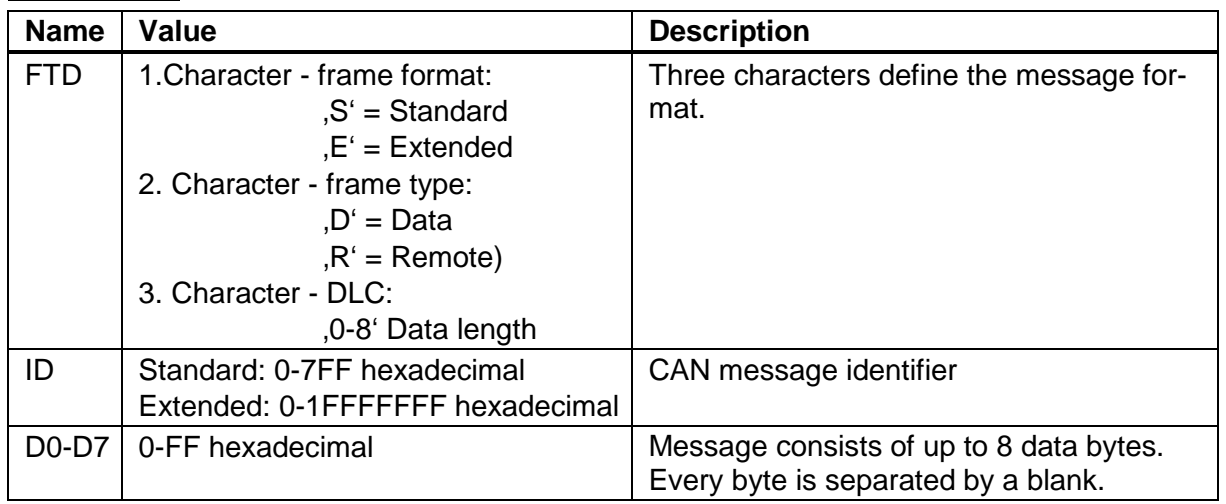

#### Description:

With this command, CAN messages can be send over a Bluetooth connection to another CANblue II. The receiving CANblue II forwards the message to all established Bluetooth connections and if the local CAN controller is started, the message is also send on the CAN network.

Note: Remote messages are send without any data bytes. Nevertheless, the value of the data length (DLC) can be a value between 0 and 8.

#### Response:

-

Errors:

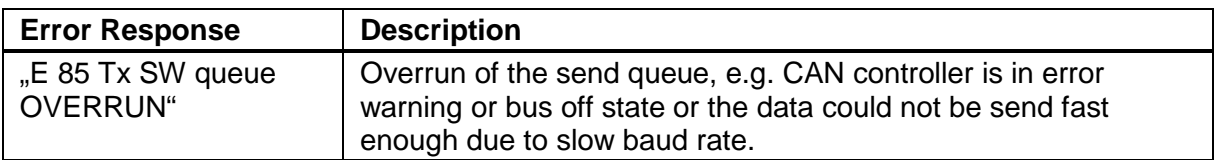

### <span id="page-57-0"></span>**6.3.2 X (Binary)**

The binary format allows faster transmission of CAN messages. The format is not in readable ASCII format. The data of the CAN message is send uncoded in a binary value and the fields are not separated by blanks and without any CR/LF character.

Standard CAN message:

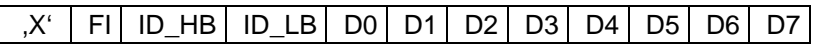

Extended CAN message:

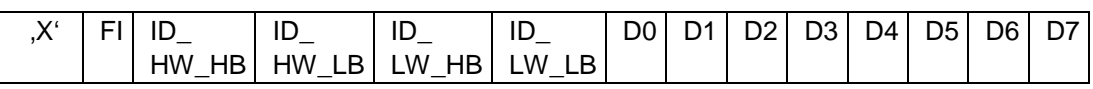

FI bit field

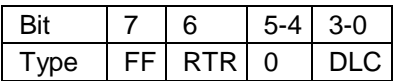

Example:

0x58, 0x85, 0x01, 0x02, 0x03, 0x04, 0x19, 0x2A, 0x3B, 0x4C, 0x5D

 $0x58 \rightarrow Y$ '(binary message type)

 $0x85 \rightarrow$  [FF=1 (Ext); RTR=0 (Data); DLC = 5]

 $0x01020304 \rightarrow 1D$ 

0x19, 0x2A, 0x3B, 0x4C, 0x5D  $\rightarrow$  5 data bytes

Parameter:

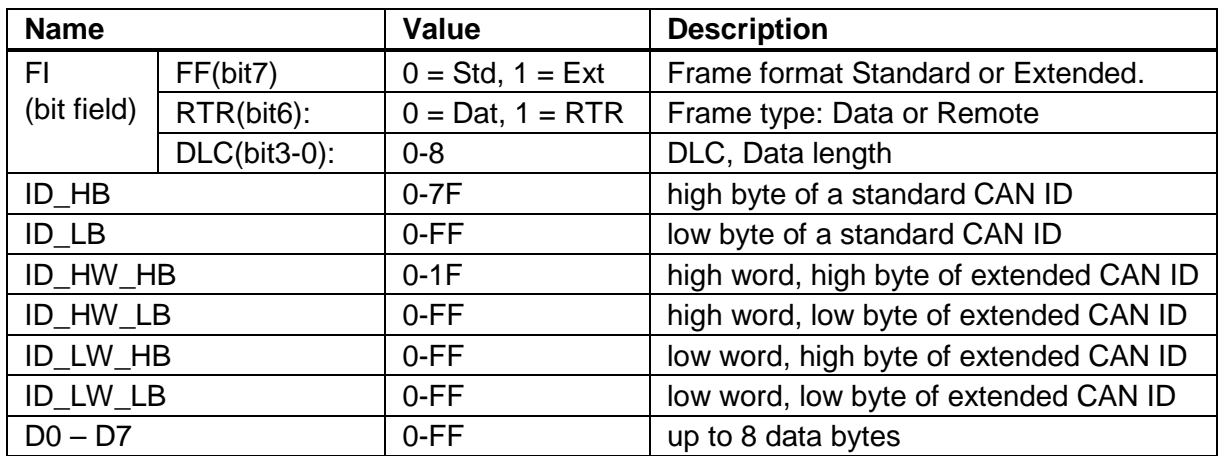

#### Description:

With this command, CAN messages can be send over a Bluetooth connection to another CANblue II. The receiving CANblue II forwards the message to all established Bluetooth connections and if the local CAN controller is started, the message is also send on the CAN network.

Response:

-

Errors:

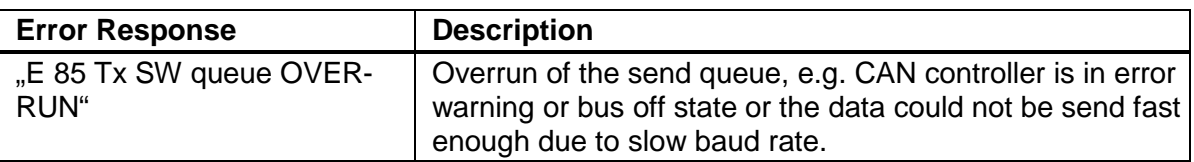

# <span id="page-59-0"></span>**6.4 Error Response**

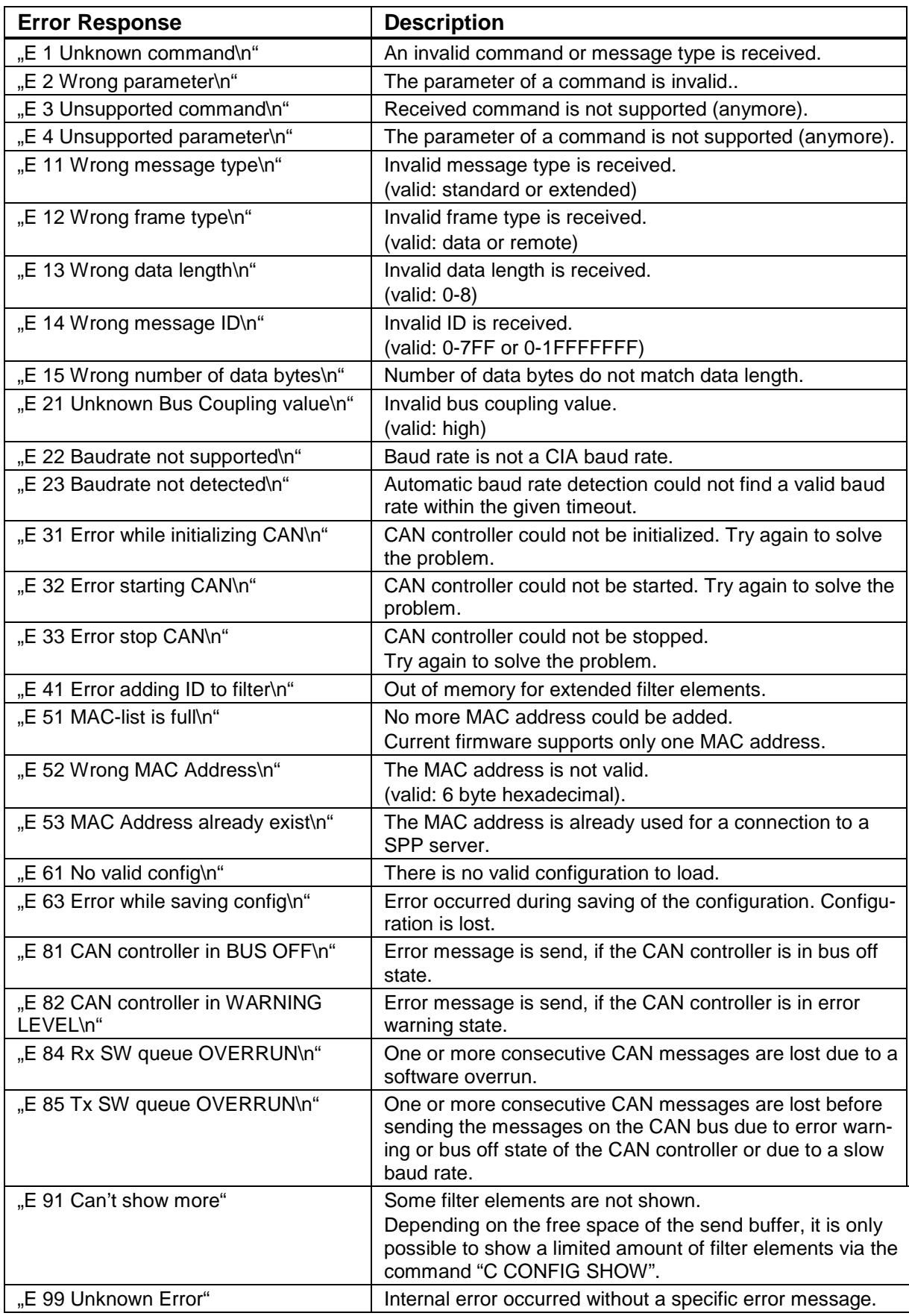

# <span id="page-60-0"></span>**7 Appendix**

# <span id="page-60-1"></span>**7.1 Support**

For more information on our products, FAQ lists and installation tips, please refer to the support area on our homepage [\(http://www.ixxat.com\)](http://www.ixxat.com/). There you will also find information on current product versions and available updates.

# <span id="page-60-2"></span>**7.2 Returning hardware**

If it is necessary to return hardware to us, please download the relevant RMA form from our homepage and follow the instructions on this form.

# <span id="page-60-3"></span>**7.3 Disposing of old equipment**

This product is covered by ElektoG (WEEE) and has to be disposed according to ElektoG (WEEE) separately. Products of HMS, which are covered by ElektoG, are exclusively for commercial use and marked with the symbol of the crossed-out garbage can.

According to the B2B regulations, the disposal in accordance with § 10 para. 2 clause 3 Electrical and Electronic Equipment act in the version of 16.03.2005 is regulated separately in the General Terms and Conditions and its supplements of HMS. The terms and conditions, its supplements and other information on disposal of old equipment can be downloaded from www.ixxat.com.

# <span id="page-60-4"></span>**7.4 Information on EMC**

The product is a class B device. If the product is used in office or home environment radio interference can occur under certain conditions. To ensure faultless operation of the device, the following instructions must be followed due to technical requirements of EMC:

- use only the included accessories
- the shield of the interfaces must be connected with the device plug and with the plug on the other side

# <span id="page-60-5"></span>**7.5 Compliance with RoHS directive**

CANBlue II was produced according to the RoHS (Restriction of the use of certain Hazardous substances in electrical and electronic equipment) directive and complies with the directive.

## <span id="page-61-0"></span>**7.6 FCC Compliance Statement**

This device complies with Part 15 of the FCC Rules. Operation is subject to the following two conditions:

- **This device may not cause harmful interference, and**
- this device must accept any interference received, including interference that may cause undesired operation

This product contains FCC ID: PVH0946 IC: 5325A-0946

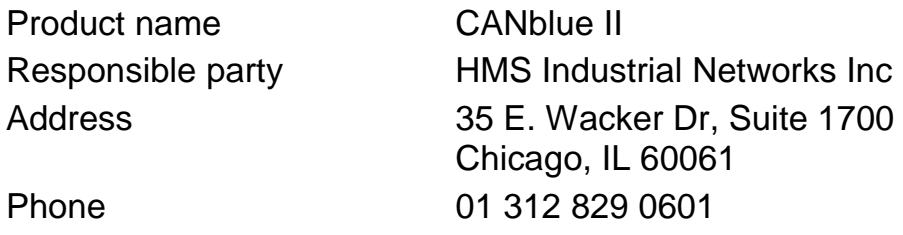

**1** Any changes or modifications not expressly approved by HMS Industrial<br>Networks could void the user's authority to operate the equipment Networks could void the user's authority to operate the equipment.

This equipment has been tested and found to comply with the limits for a<br>Class B digital device, pursuant to Part 15 of the FCC rules. These limits<br>are designed to provide reasonable protection against harmful interfer-Class B digital device, pursuant to Part 15 of the FCC rules. These limits are designed to provide reasonable protection against harmful interference in a residential installation. This equipment generates, uses and can radiate radio frequency energy and, if not installed and used in accordance with the instructions, may cause harmful interference to radio communications. However, there is no guarantee that interference will not occur in a particular installation. If this equipment does cause harmful interference to radio or television reception, which can be determined by turning the equipment off and on, the user is encouraged to try to correct the interference by one or more of the following measures: Reorient or relocate the receiving antenna.

Increase the separation between the equipment and the receiver.

Connect the equipment into an outlet on a circuit different from that to which the receiver is connected.

Consult the dealer or an experienced radio/TV technician for help.

# <span id="page-62-0"></span>**7.7 EC Declaration of Conformity**  $\overline{\phantom{a}}$

The product is in compliance with the Electromagnetic Compatibility Directive. More information and the Declaration of Conformity is found at [www.ixxat.com.](http://www.ixxat.com/)

# <span id="page-62-1"></span>**7.8 Japan Radio Equipment Compliance (TELEC)**

CANBlue II uses the cB-0939 module which complies with the Japanese Technical Regulation Conformity Certification of Specified Radio Equipment (ordinance of MPT N°. 37, 1981), Article 2, Paragraph 1, Item 19, "2.4GHz band wide band low power data communication system". The cB-0939 MIC certification number is 204WW11100200.

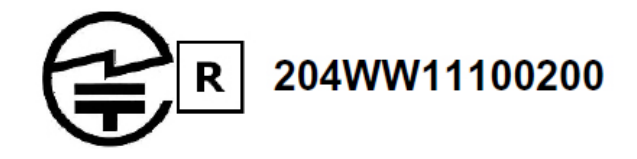

**RCB Japan** Könlaswinkel 10 D-32525 Blomberg, Germany Phone+49 (0) 52 35 95 00-75 Fax+49 (0) 52 35 95 00-25 www.phoenix-testlab.de

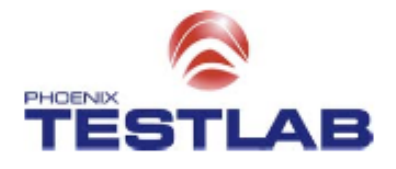

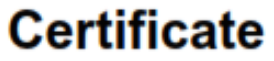

No: 204WW11100200

of

**Technical Regulations Conformity** 

for

**Specified Radio Equipment in Japan** 

PHOENIX TESTLAB GmbH, operating as a Registered Certification Body (RCB ID: 204) with respect to Japan, declares that the listed product complies with the Technical Regulations Conformity Certification of Specified Radio Equipment (ordinance of MPT Nº. 37, 1981), Article 2, Paragraph 1, Item 19, "2.4 GHz band wide band low power data communication system"

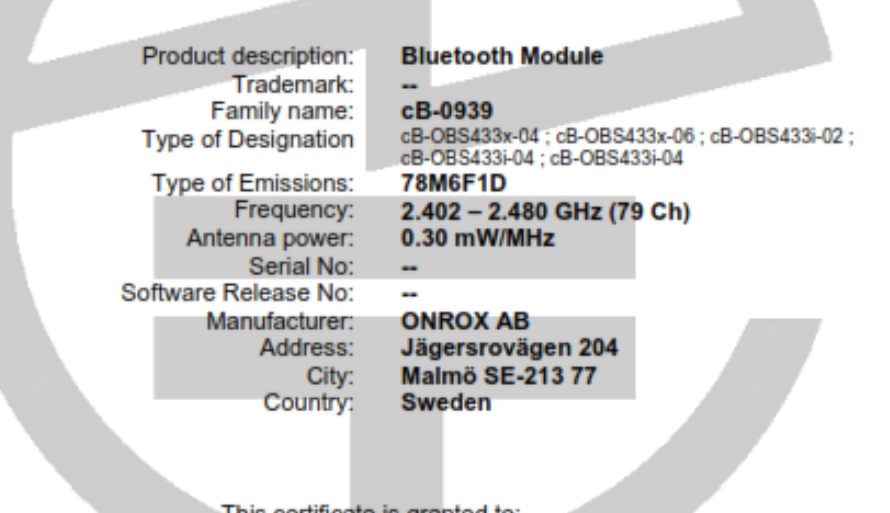

This certificate is granted to: Name: connectBlue AB Norra Vallgatan 64 3V Address: City: **Malmö SE-211 19** Country: Sweden

This certificate has 2 annexes.

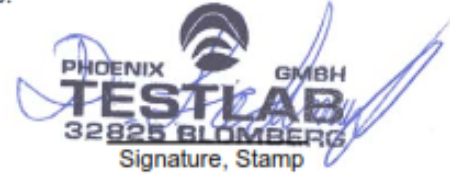

Blomberg, 17 March 2011 Place, Date

# <span id="page-64-0"></span>**7.9 Technical Specifications**

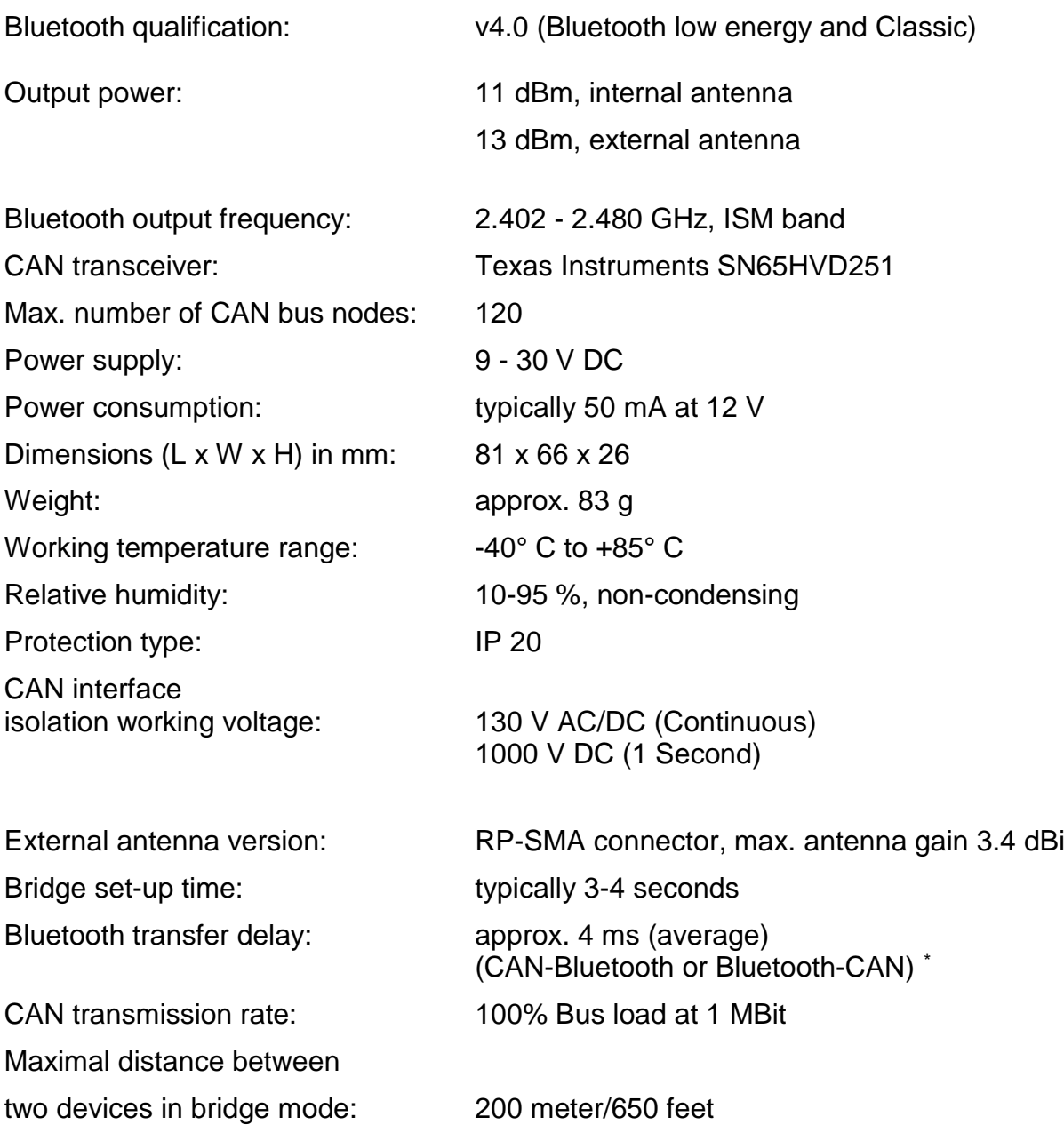

-

<span id="page-64-1"></span><sup>\*</sup> Depending on configured Bluetooth connection profile ("D LINK\_POLICY SHORTEST\_LATENCY"), connection quality and distance between sender and receiver.

This page intentionally left blank